# ●● MkS | Newport™

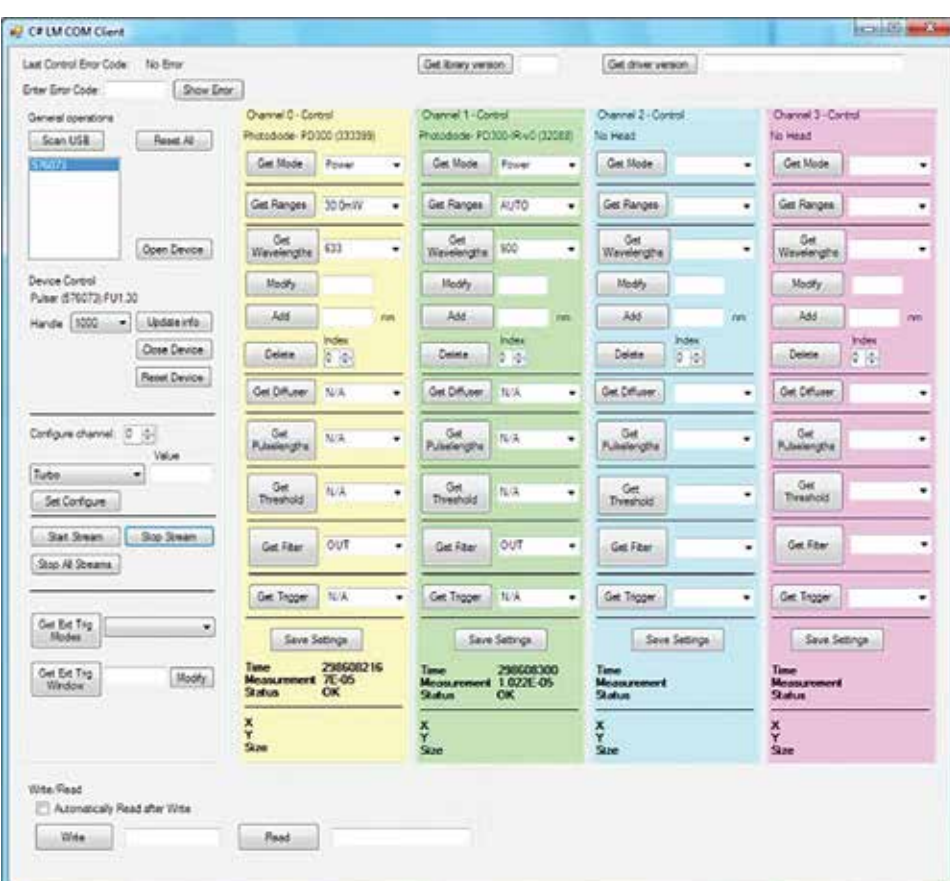

# **LMMeasurement COM Object**

**User Manual** 

# **OphirLMMeasurement COM Object**

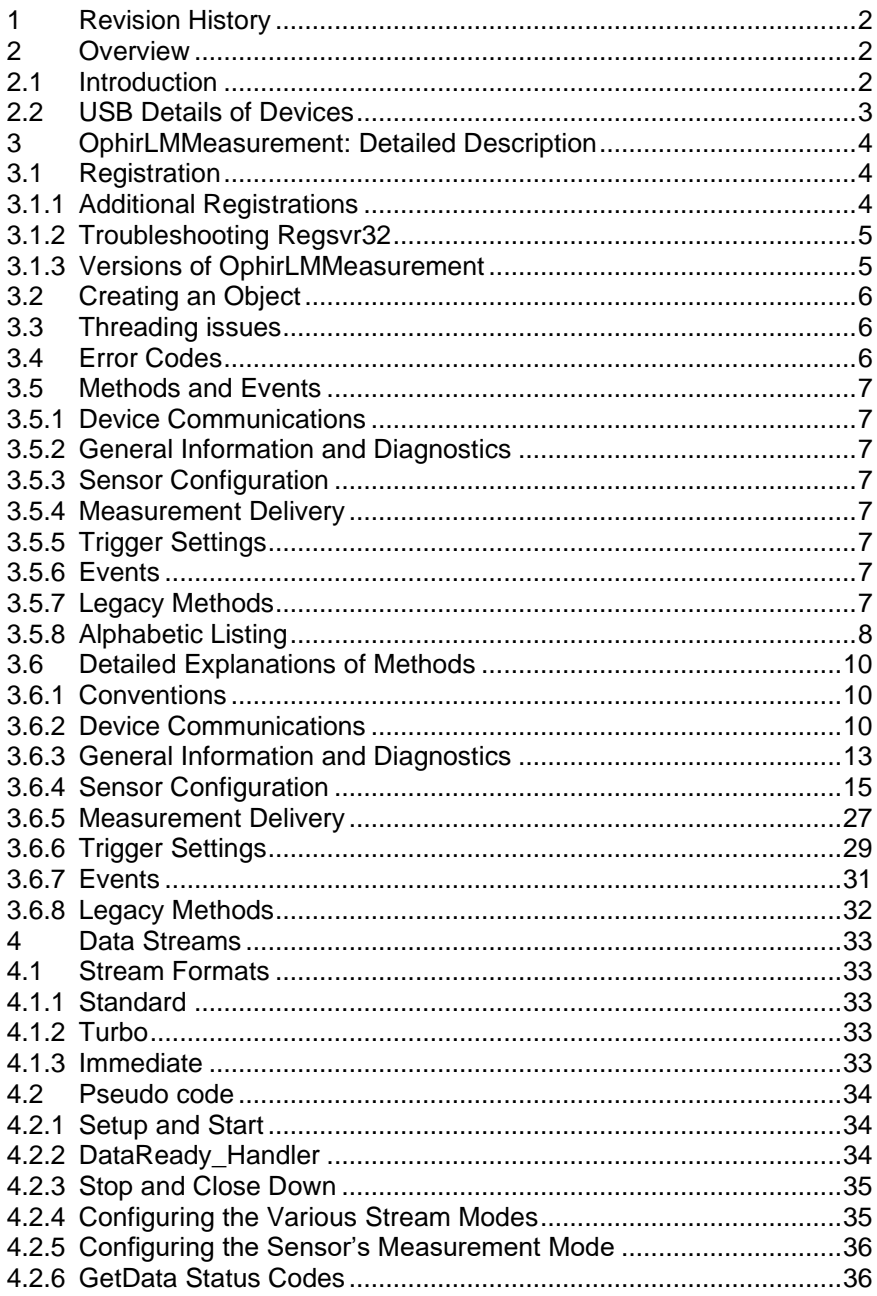

# <span id="page-2-0"></span>**1 Revision History**

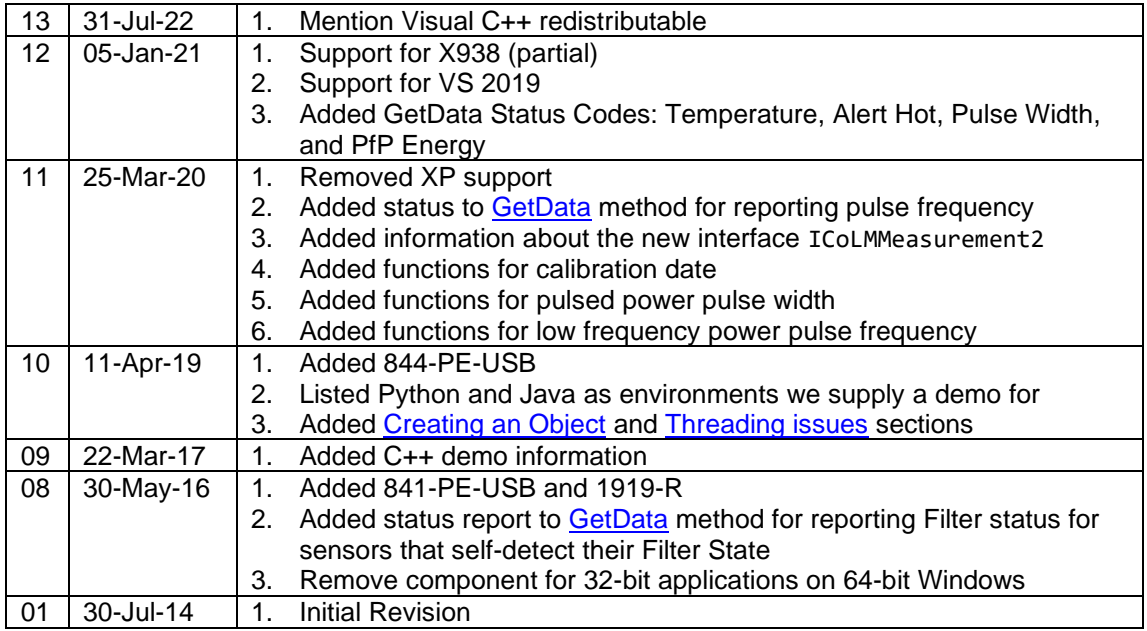

## <span id="page-2-1"></span>**2 Overview**

## <span id="page-2-2"></span>**2.1 Introduction**

This document describes OphirLMMeasurement. This is the COM object provided by Newport that allows user applications to interface with the Newport 843-R-USB, 1919-R, 841-PE-USB, 844-PE-USB, and X938.

Besides their use as standalone, fully featured laser power/energy meters, Newport devices can also be used through OphirLMMeasurement. This COM object allows system integrators to integrate the measurement expertise of Newport equipment with in-house legacy analysis packages.

Demo client applications in VB.NET 2010/2019, VC# 2010/2019, VC++ 2010/2019, Python, Java, MatLab, and LabVIEW 8.6 are provided with the PMManager installation and can be found in C:\Program Files\Newport\PMManager 3.xx\Automation Examples\Com object.

In addition, OphirLMMeasurement has been tested with Delphi 5. In practice, OphirLMMeasurement can be used in any environment that allows interaction with COM automation servers (although it hasn't been tested with tools other than those mentioned).

Special note for C++ users: Due the intricacy involved in using COM objects in C++, the C++ demo includes a wrapper class which provides a standard C++ interface to the COM object. To use this wrapper class, add OphirLMMeasurement.h and OphirLMMeasurement.cpp to your project, and #include "OphirLMMeasurement.h". The file program.cpp is a demo of how to use the class. See the comments in OphirLMMeasurement.h for more details.

Note: We provide a COM object and not a .NET automation because many clients' applications do not use .NET and it is easy to use a COM object from .NET.

## <span id="page-3-0"></span>**2.2 USB Details of Devices**

The following lists the differences between the various Newport devices vis-à-vis their USB communications. OphirLMMeasurement hides all this from the client application but the system integrator must be aware of this to ensure he sets up the system with the appropriate hardware support.

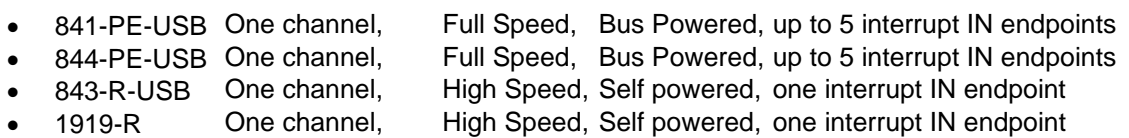

• X938 Up to 2 channels, High Speed, Self-powered, one interrupt IN endpoint

# <span id="page-4-0"></span>**3 OphirLMMeasurement: Detailed Description**

This section describes registration of OphirLMMeasurement as well as its methods, events, and error codes.

## <span id="page-4-1"></span>**3.1 Registration**

PMManager PC software (3.10 and higher) registers OphirLMMeasurement as part of the installation process of the PMManager application. Registration is also possible via the Menu of the PMManager application.

## <span id="page-4-2"></span>**3.1.1 Additional Registrations**

After installing the PMManager PC application on one PC, it is possible to register the COM objects on additional PC's without installing the full PMManager package. To do so, use the following steps

- 1. Install the Visual Studio 2019 Visual C++ redistributable, available at [https://docs.microsoft.com/en-us/cpp/windows/latest-supported-vc-redist.](https://docs.microsoft.com/en-us/cpp/windows/latest-supported-vc-redist)
- 2. Copy the necessary files
	- For 32-bit applications (running on 32-bit or 64-bit Windows): From **C:\Program Files\Newport\PMManager 3.xx\Automation Examples\Com object\Redistributable\x86** to the target PC
	- For 64-bit applications: From **C:\Program Files\Newport\PMManager 3.xx\Automation Examples\Com object\Redistributable\x64** to the target PC.
- 3. Run **installophircom.bat** file on the target PC. This will install the USB drivers as well as register the OphirLMMeasurement COM object and all other components necessary for full functionality. The following is the contents of **installophircom.bat**
	- rem 1) install COM (this is Ophir specific)
	- regsvr32 OphirLMMeasurement.dll
	- rem 2) install ophir devices drivers (Ophir specific INF files)
	- swapinf StarlabDrivers
- 4. If there is a need to remove the software from the target PC and to clean its registry, run **RemoveOphirCOM.bat** that is provided. The following is the contents of **RemoveOphirCOM.bat**
	- rem 1) remove Ophir device drivers (Ophir specific INF files)
	- swapinf StarlabDriversRemove
	- rem 2) remove COM (this is Ophir specific)
	- regsvr32 /u OphirLMMeasurement.dll
- 5. The default COM object installation includes Ophir dialog windows informing the user to disconnect Ophir devices. If it is necessary to hide this message, then the install and uninstall batch files can be run silently. To do this, modify **installophircom.bat** and **RemoveOphirCOM.bat** as follows
	- **installophircom.bat**
		- 1. regsvr32 **/s** OphirLMMeasurement.dll
		- 2. swapinf StarlabDrivers **--silent**
	- **RemoveOphirCOM.bat**
		- 1. swapinf StarlabDriversRemove **--silent**
		- 2. regsvr32 /u **/s** OphirLMMeasurement.dll
	- Note: If you chose to install and remove silently, you must verify that the Ophir device has been disconnected before starting the process. Otherwise the installation will fail may leave unwanted information in the OC and you won't know about it

## <span id="page-5-0"></span>**3.1.2 Troubleshooting Regsvr32**

Microsoft reports that there are occasions where Regsvr32 doesn't execute properly even though it is being run as an Administrator (see [http://support.microsoft.com/kb/249873\)](http://support.microsoft.com/kb/249873). The way to overcome this is to re-run the Regsvr32 command from an elevated command prompt.

To open an elevated command prompt, follow these steps:

#### • *Windows 8.1 and Windows 8*

Swipe in from the right edge of the screen, and then tap **Search**. Or, if you are using a mouse, point to the lower-right corner of the screen, and then click **Search**. Type **Command Prompt** in the **Search** box, right-click **Command Prompt**, and then click **Run as administrator**. If you are prompted for an administrator password or for a confirmation, type the password, or click **Allow**.

#### • *Windows 7 and Windows Vista*

Click **Start**, type **Command Prompt** or **cmd** in the **Search** box, right-click **Command Prompt**, and then click **Run as administrator**. If you are prompted for an administrator password or for a confirmation, type the password, or click **Allow**.

• *Windows 10*

Click the **Start** menu, type **Command Prompt** or **cmd** in the **Search** box, rightclick **Command Prompt**, and then click **Run as administrator**. If you are prompted for an administrator password or for a confirmation, type the password, or click **Allow**.

## <span id="page-5-1"></span>**3.1.3 Versions of OphirLMMeasurement**

The OphirLMMeasurement component works in Windows Vista, 7, 8, 8.1, and 10. We provide 2 variations.

- 32-bit component for 32-bit applications.
- <span id="page-5-2"></span>• 64-bit component for 64-bit applications.

## <span id="page-6-0"></span>**3.2 Creating an Object**

In order to use the library an object must be created. This object has methods which allow controlling the Newport measuring devices. To create the object, the ProgID

OphirLMMeasurement.CoLMMeasurement or the GUID {B180613C-E514-4739-AADC-CAD4493910D7} can be used. How precisely to create a COM object depends on your development environment; see the provided samples for some possibilities.

Some environments require an interface name to be specified. For version 10.0 of the COM object (which comes with PMManager 3.50) the interface is ICoLMMeasurement2. The older interface ICoLMMeasurement will still work, but will not allow accessing the functions added in this version. Environments that do not require specifying the interface name will automatically use the newer interface.

## <span id="page-6-1"></span>**3.3 Threading issues**

The COM object provided is Apartment-threaded. This means (approximately) that it can be only used directly from the thread it was created in. The simplest way to use this library from multiple threads is to create a separate object in each thread. Since the state of the instruments is shared between objects, this has the same effect.

## <span id="page-6-2"></span>**3.4 Error Codes**

- 0x00000000 (S OK): No Error
- 0x80004001 (E\_NOTIMPL): Function Not Implemented
- 0x80070057 (E\_INVALIDARG): Invalid Argument
- 0x80004005 (E\_FAIL): Unspecified Failure
- 0x80040200: Device not opened
- 0x80040201: Device Already Opened
- 0x80040202: Drivers cannot be loaded
- 0x80040203: Load File Missing
- 0x80040300: Device Failed
- 0x80040301: Device Firmware is Incorrect
- 0x80040302: Sensor Failed
- 0x80040303: Sensor Firmware is Incorrect
- 0x80040304: Bad Device Handle
- 0x80040305: Bad Sensor Channel
- 0x80040306: This Sensor is Not Supported
- 0x80040307: Not Applicable in this Device
- 0x80040308: The Device is no longer Available
- 0x80040400: Save To Sensor Failed
- 0x80040401: Param Error
- 0x80040402: Failed to create Safe Array
- 0x80040403: Not Applicable in this Sensor
- 0x80040404: Value Out of Range
- 0x80040405: Command Failed
- 0x80040500: Stream Mode Not Started
- 0x80040501: A channel is in Stream Mode

The OphirLMMeasurement COM object follows the standard COM practice of returning an HRESULT from its methods. The HRESULT can be passed to [GetErrorFromCode](#page-14-0) to get a descriptive string, or the standard COM GetErrorInfo function can be called (see documentation for your environment). Some client environments (such as VB6 and all .NET languages) do not return this HRESULT from the method call; instead they throw an exception when a method returns a failure HRESULT. This exception will normally contain within it the error number and the descriptive string.

## <span id="page-7-0"></span>**3.5 Methods and Events**

## <span id="page-7-1"></span>**3.5.1 Device Communications**

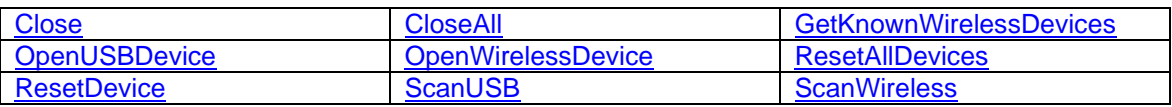

## <span id="page-7-8"></span><span id="page-7-2"></span>**3.5.2 General Information and Diagnostics**

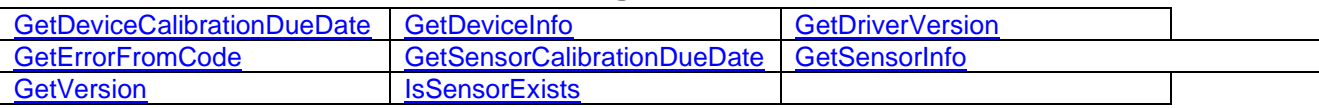

## <span id="page-7-3"></span>**3.5.3 Sensor Configuration**

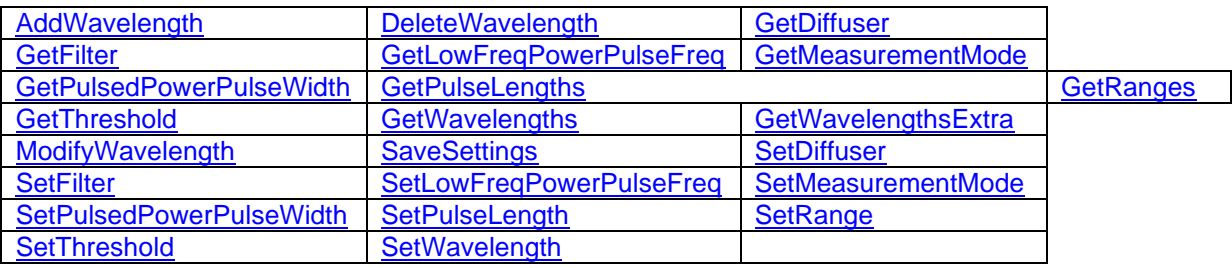

## <span id="page-7-4"></span>**3.5.4 Measurement Delivery**

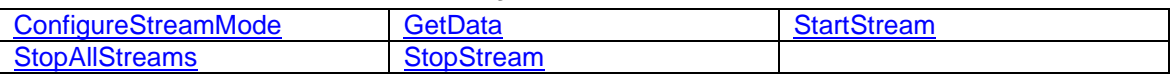

## <span id="page-7-5"></span>**3.5.5 Trigger Settings**

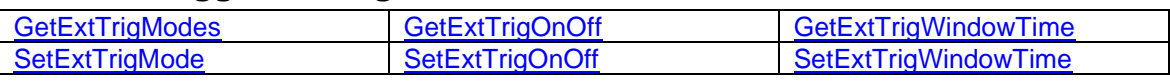

## <span id="page-7-6"></span>**3.5.6 Events**

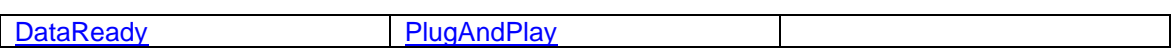

## <span id="page-7-7"></span>**3.5.7 Legacy Methods**

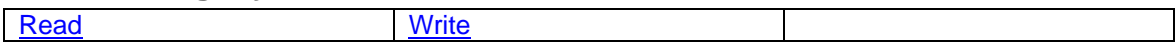

## <span id="page-8-0"></span>**3.5.8 Alphabetic Listing**

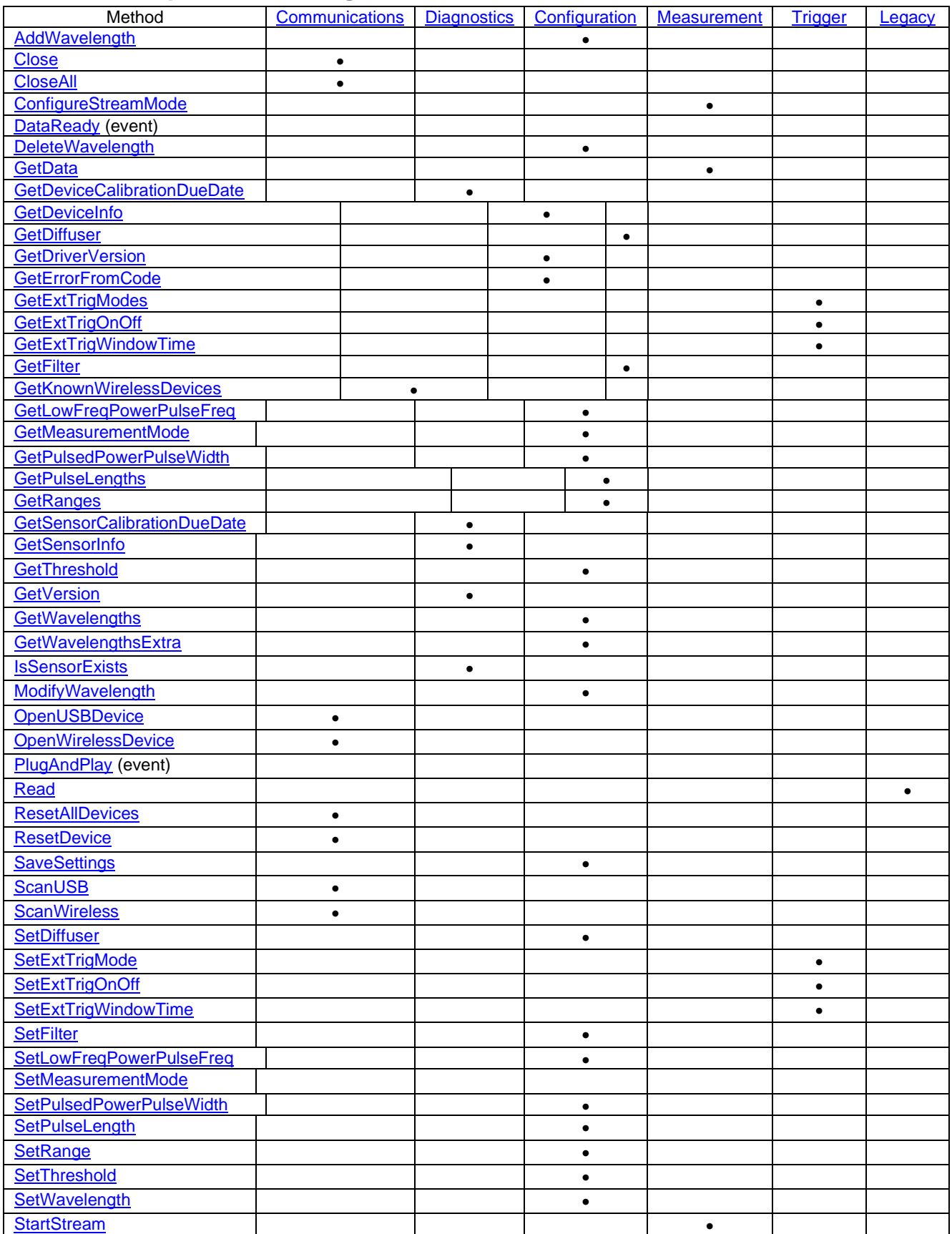

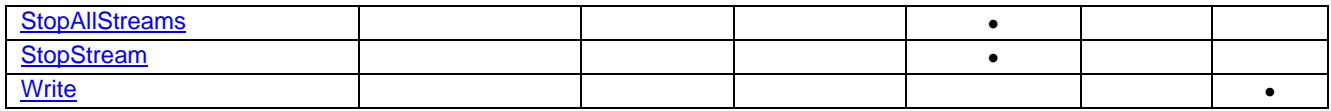

## <span id="page-10-0"></span>**3.6 Detailed Explanations of Methods**

## <span id="page-10-1"></span>**3.6.1 Conventions**

#### **3.6.1.1 Sensor Identification**

The set of devices that OphirLMMeasurement supports includes multichannel devices which may have more than one sensor attached. In order to provide a common interface across all devices, OphirLMMeasurement uniquely identifies a sensor based on the device that it is attached to (hDevice) and the channel to which it is attached. For devices with only one channel <channel> should be 0. For a 2-channel device it can be 0 or 1, and for a 4-channel device 0, 1, 2, or 3.

#### **3.6.1.2 Strings**

In order to guarantee compatibility with the various Development Environments, OphirLMMeasurement returns strings in the BSTR type. Arrays of strings are returned as VARIANT \*.

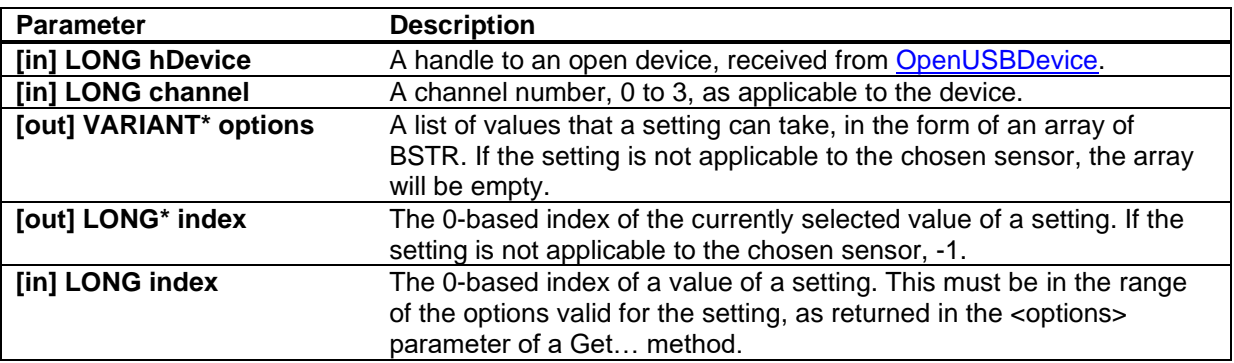

#### <span id="page-10-4"></span>**3.6.1.3 Common Parameters**

## <span id="page-10-2"></span>**3.6.2 Device Communications**

These methods are responsible for managing the communications with Newport devices. This includes finding and registering the device(s) within OphirLMMeasurement, starting a communications session, and closing down communications with the device(s).

#### <span id="page-10-3"></span>**3.6.2.1 Close**

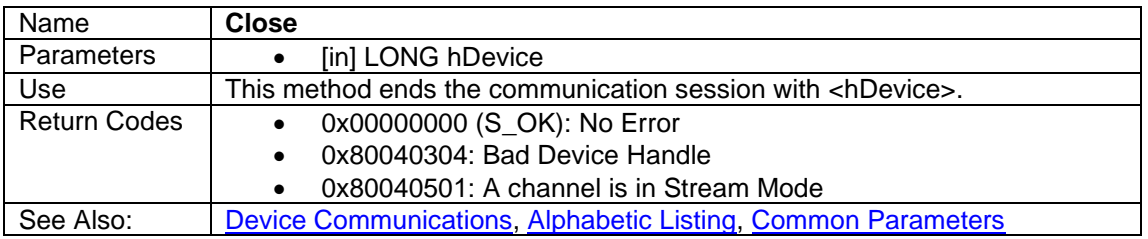

## <span id="page-11-0"></span>**3.6.2.2 CloseAll**

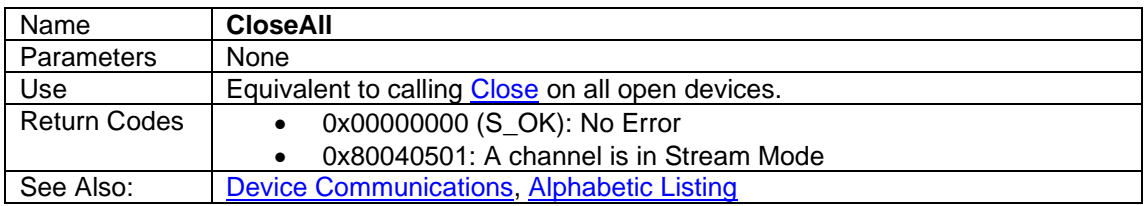

## <span id="page-11-1"></span>**3.6.2.3 GetKnownWirelessDevices**

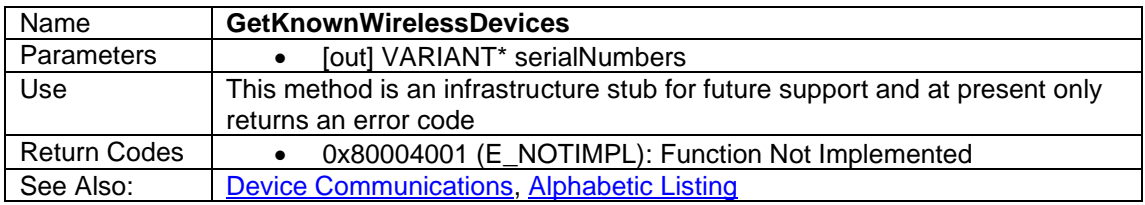

## <span id="page-11-2"></span>**3.6.2.4 OpenUSBDevice**

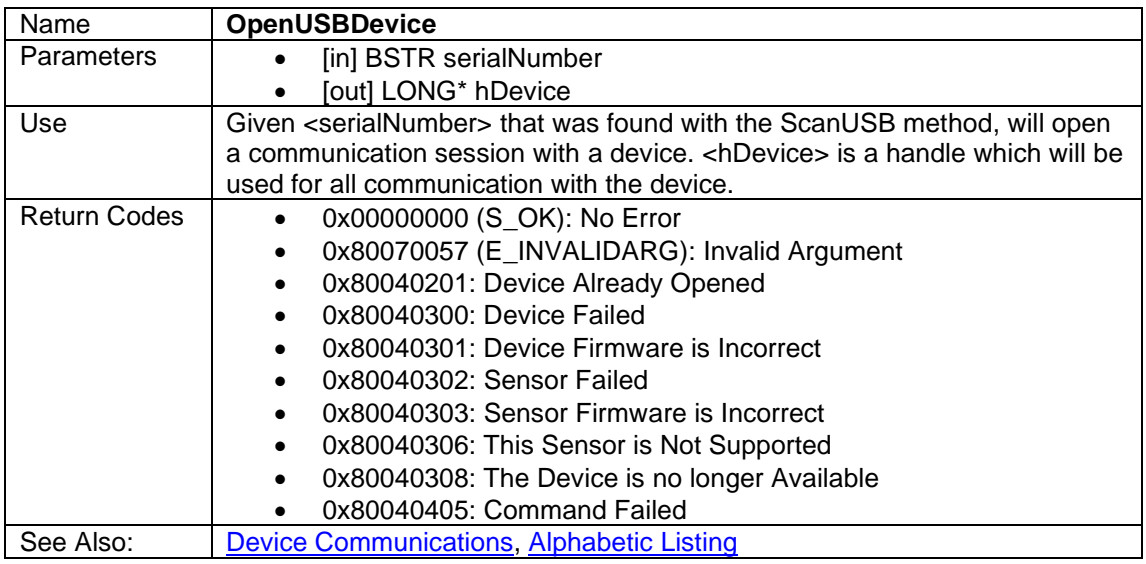

## <span id="page-11-3"></span>**3.6.2.5 OpenWirelessDevice**

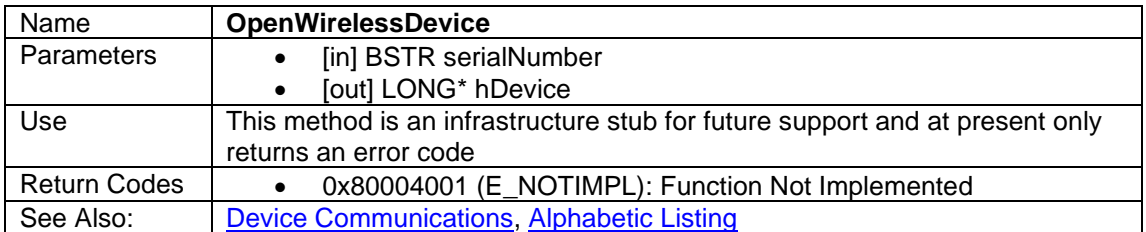

## <span id="page-12-0"></span>**3.6.2.6 ResetAllDevices**

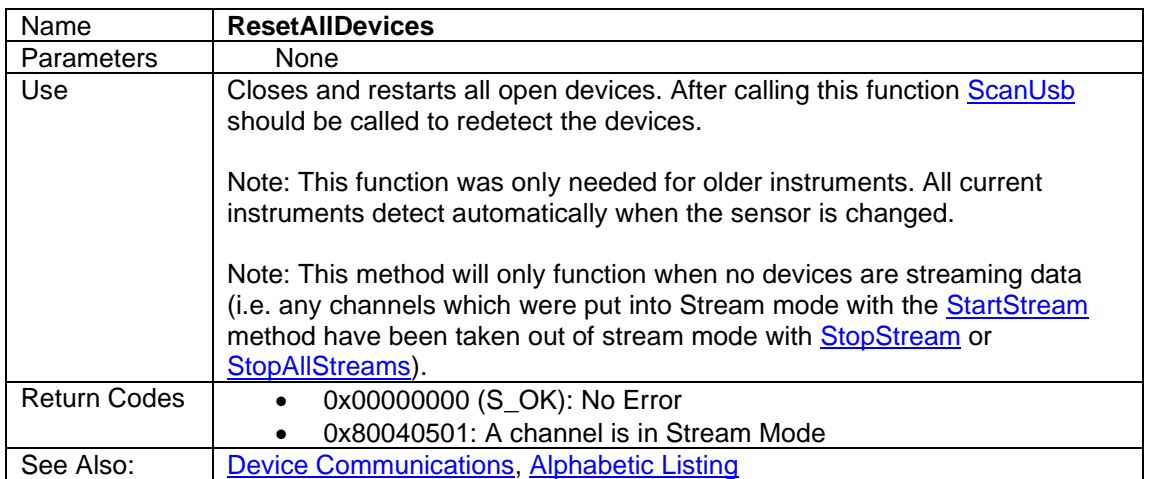

#### <span id="page-12-1"></span>**3.6.2.7 ResetDevice**

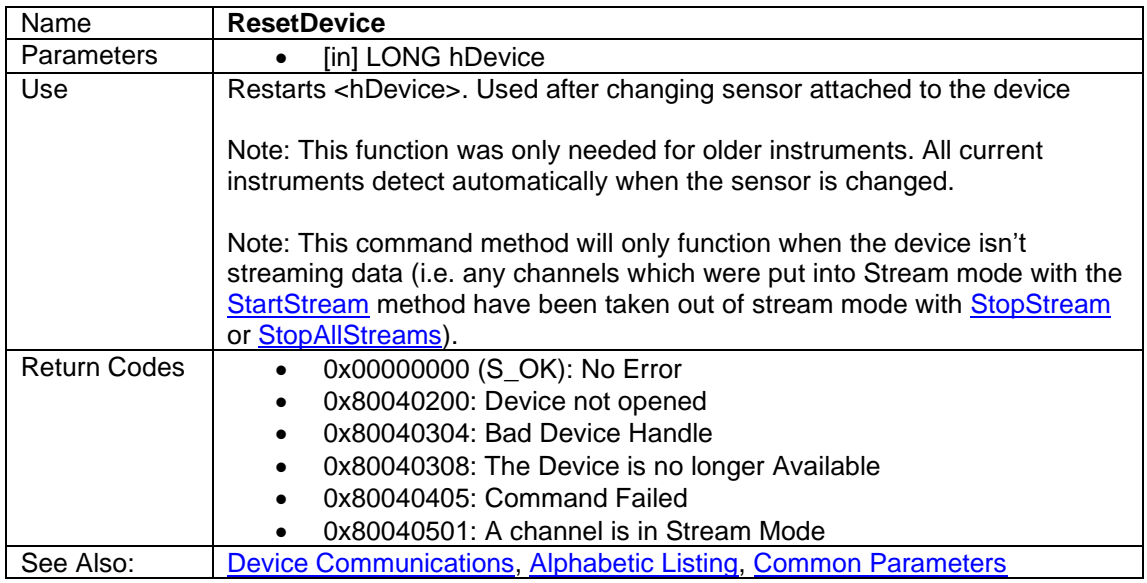

#### <span id="page-12-2"></span>**3.6.2.8 ScanUSB**

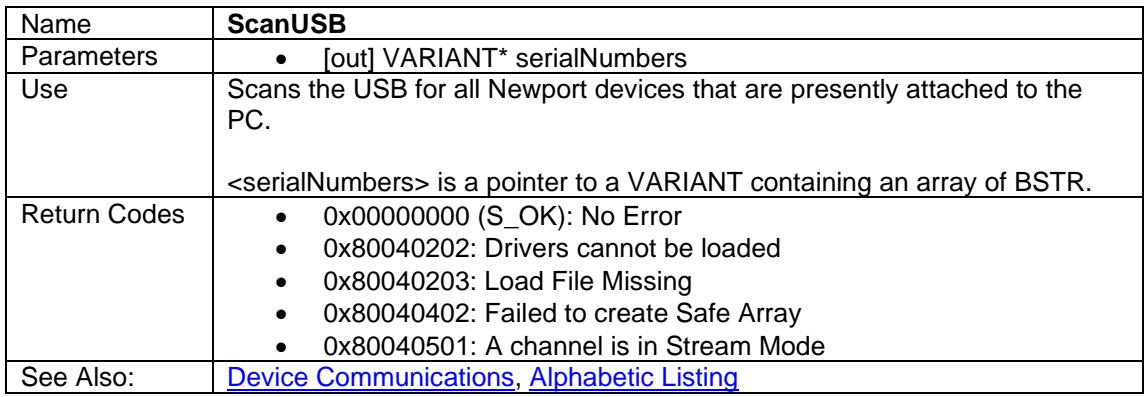

#### <span id="page-13-1"></span>**3.6.2.9 ScanWireless**

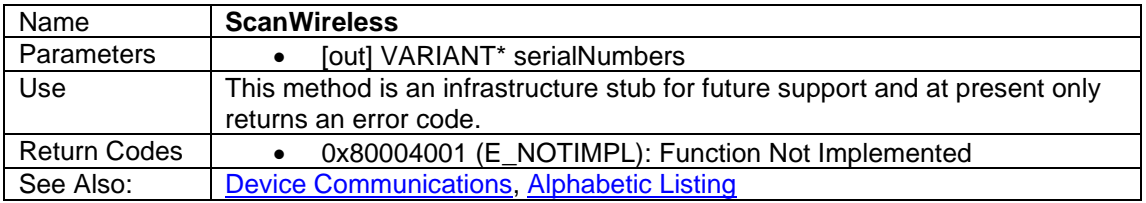

## <span id="page-13-0"></span>**3.6.3 General Information and Diagnostics**

These methods provide general purpose information about the devices, sensors, and software that are presently attached and participating in the present communication session

#### <span id="page-13-2"></span>**3.6.3.1 GetDeviceInfo**

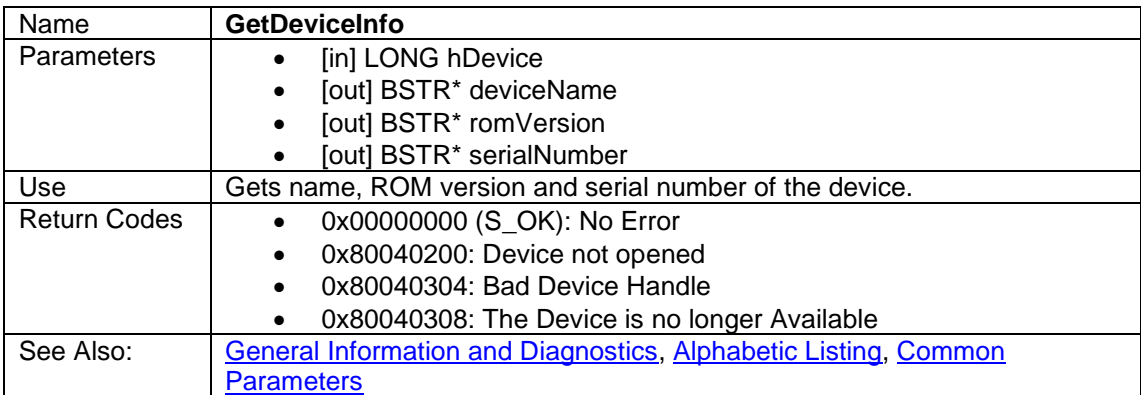

#### <span id="page-13-4"></span>**3.6.3.2 GetDeviceCalibrationDueDate**

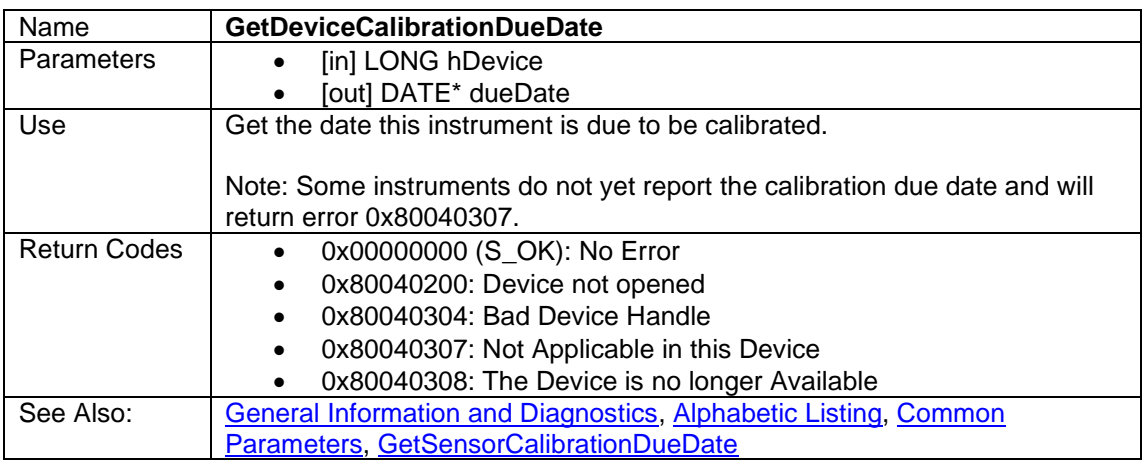

#### **3.6.3.3 GetDriverVersion**

<span id="page-13-3"></span>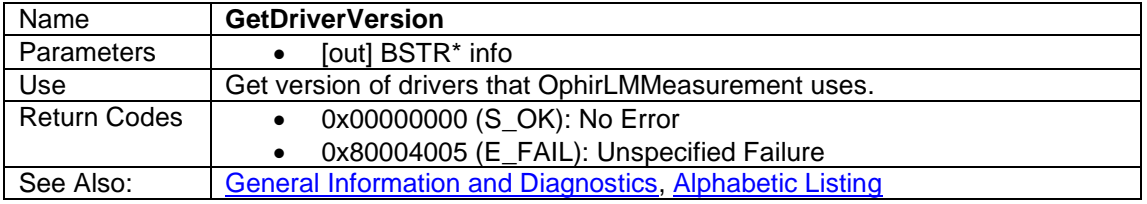

## <span id="page-14-0"></span>**3.6.3.4 GetErrorFromCode**

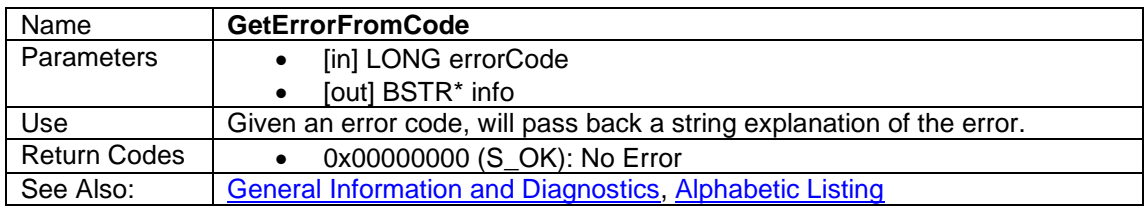

## <span id="page-14-1"></span>**3.6.3.5 GetSensorCalibrationDueDate**

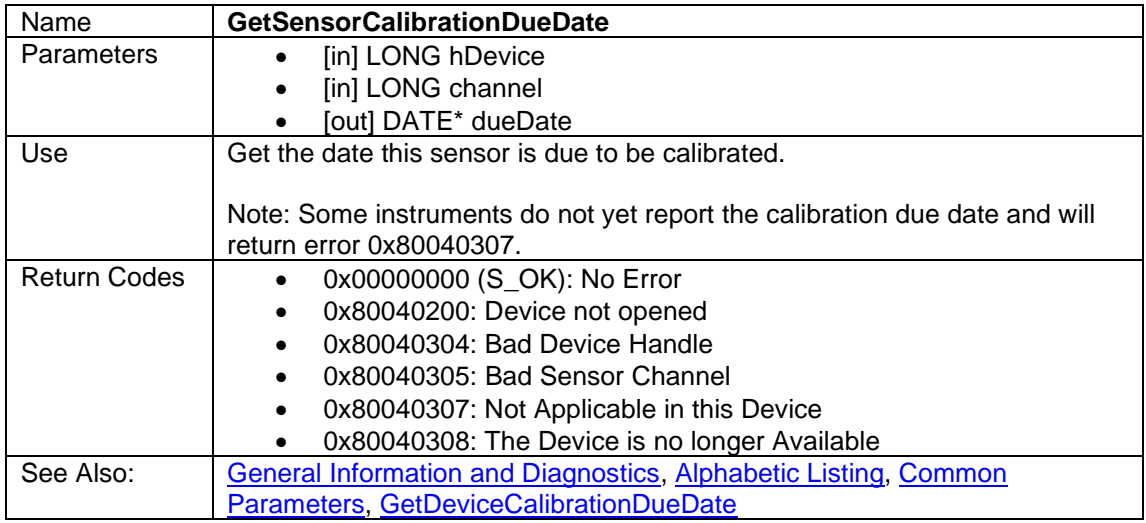

## **3.6.3.6 GetSensorInfo**

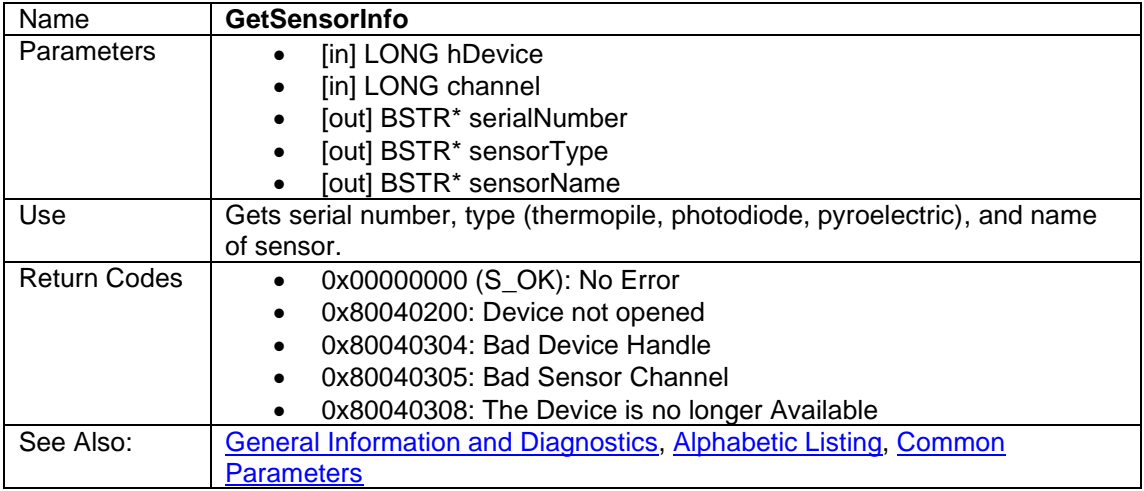

## <span id="page-14-2"></span>**3.6.3.7 GetVersion**

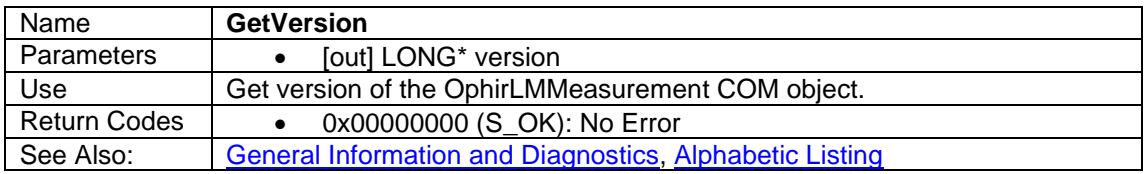

#### <span id="page-15-2"></span>**3.6.3.8 IsSensorExists**

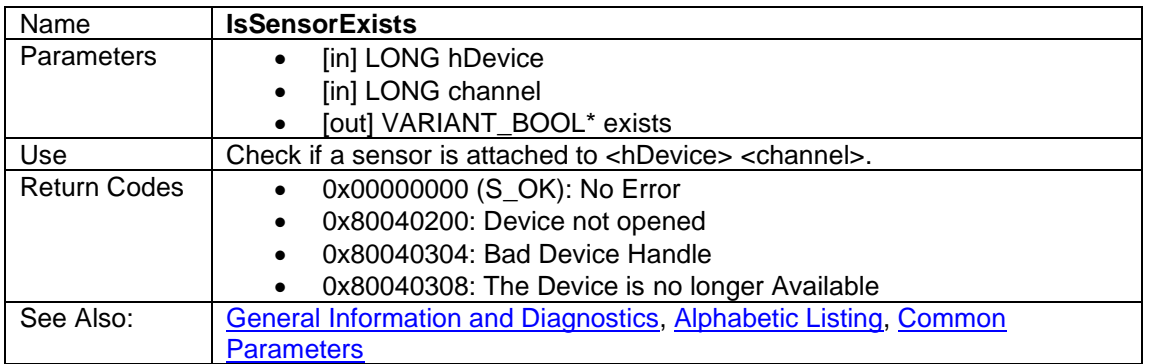

## <span id="page-15-0"></span>**3.6.4 Sensor Configuration**

These methods are used to configure the measurement parameters of the sensor. Some of these methods apply to all types of sensors (e.g. Range methods) and some are sensor-type specific (e.g. Filter methods apply to Photodiode sensors only, Diffuser methods are only for Pyroelectric and PD Energy sensors, etc.)

#### <span id="page-15-1"></span>**3.6.4.1 AddWavelength**

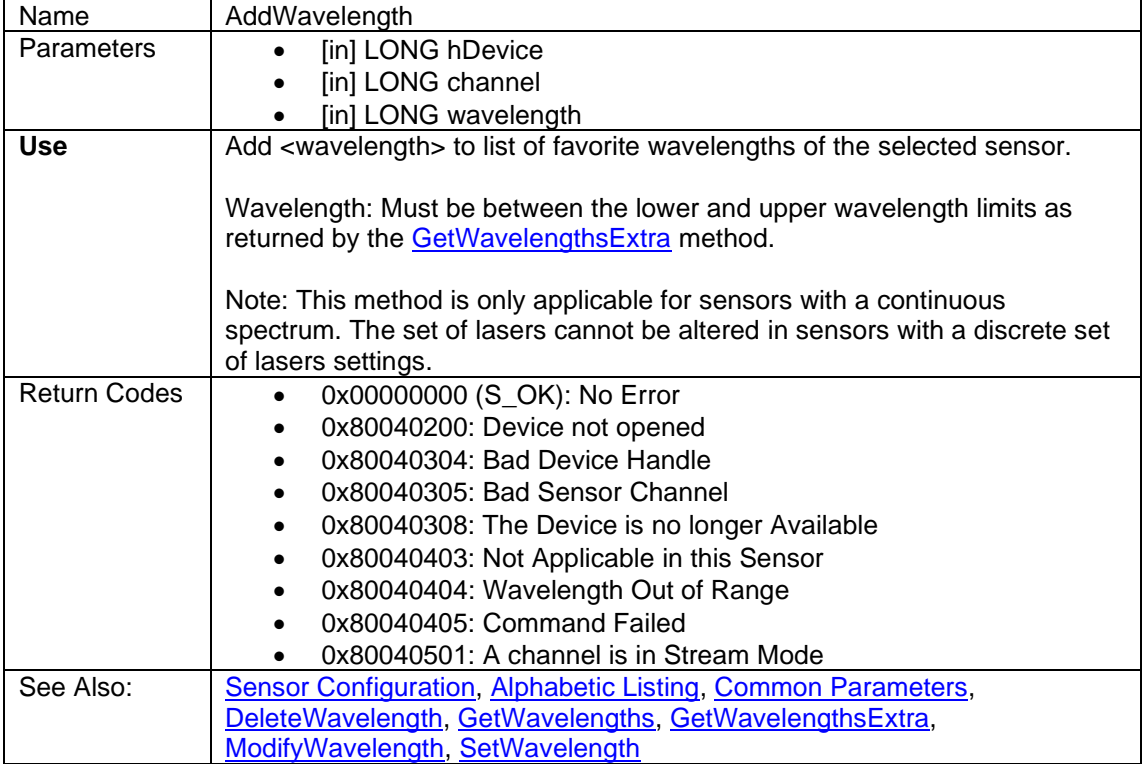

## <span id="page-16-0"></span>**3.6.4.2 DeleteWavelength**

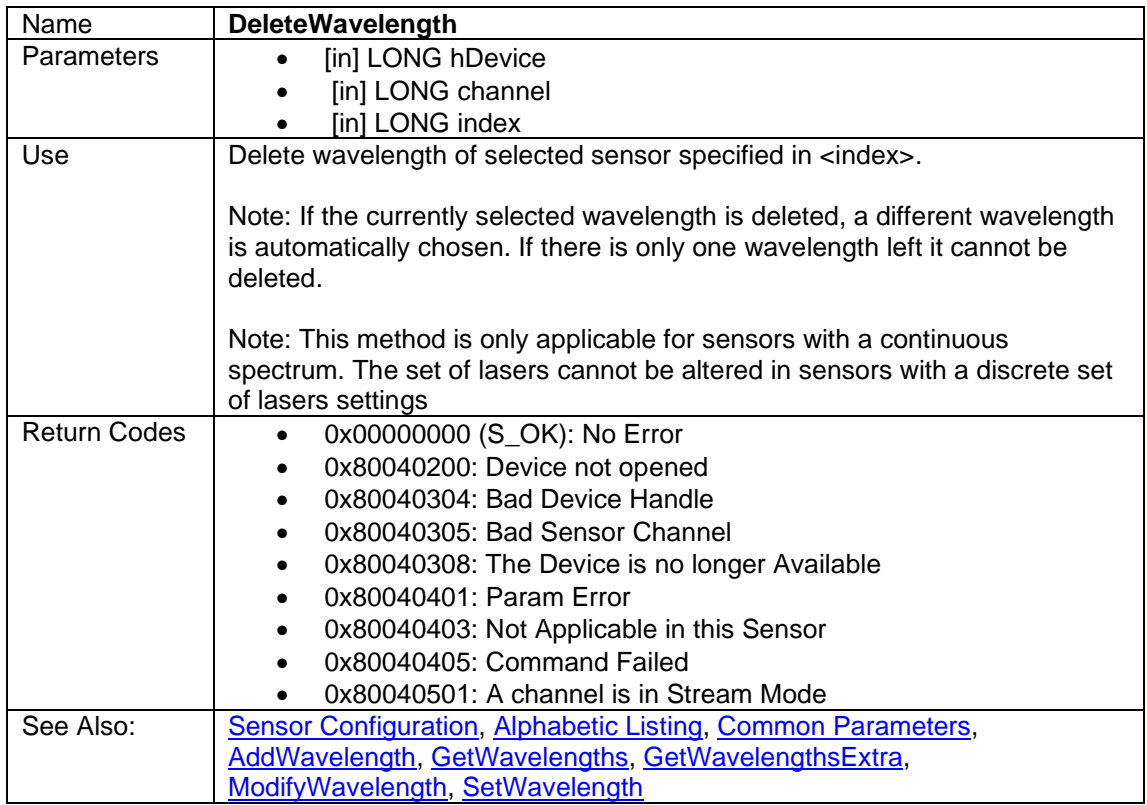

## <span id="page-16-1"></span>**3.6.4.3 GetDiffuser**

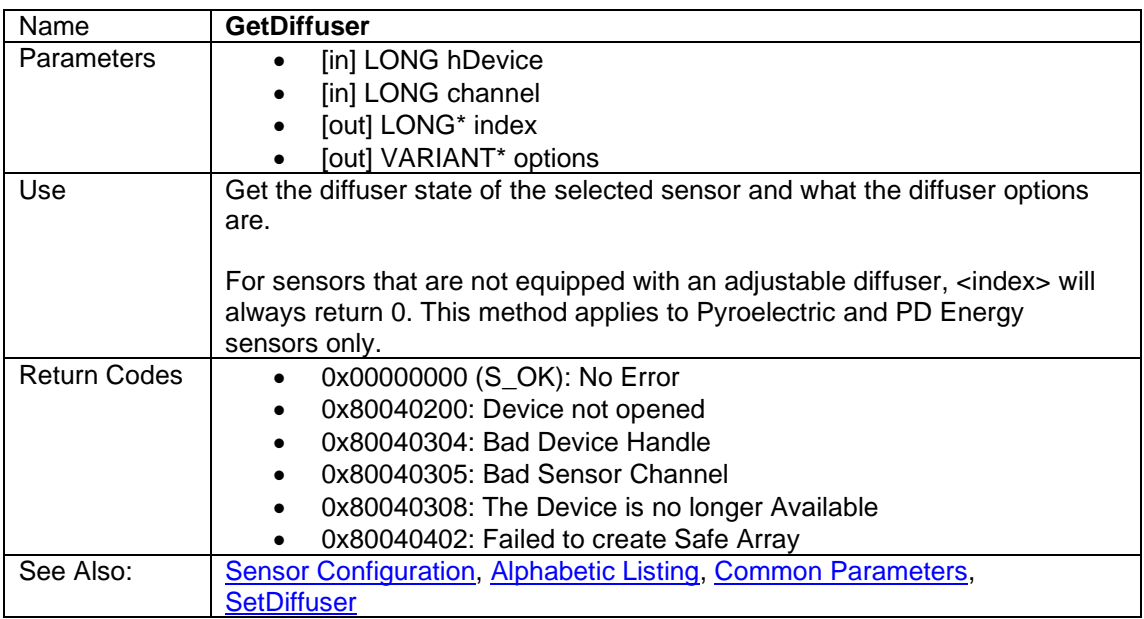

## <span id="page-17-0"></span>**3.6.4.4 GetFilter**

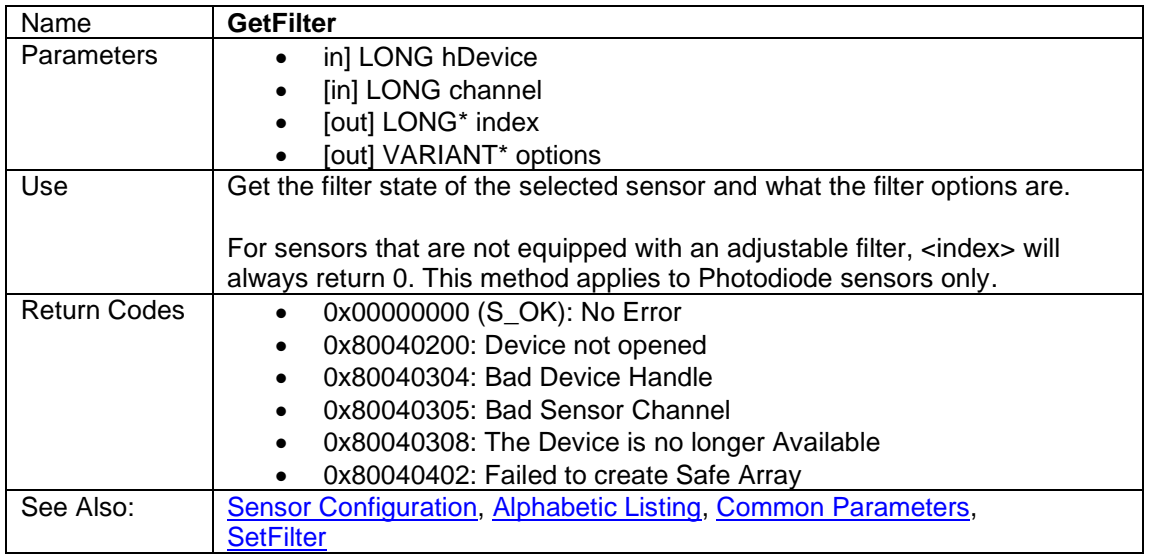

### <span id="page-17-1"></span>**3.6.4.5 GetLowFreqPowerPulseFreq**

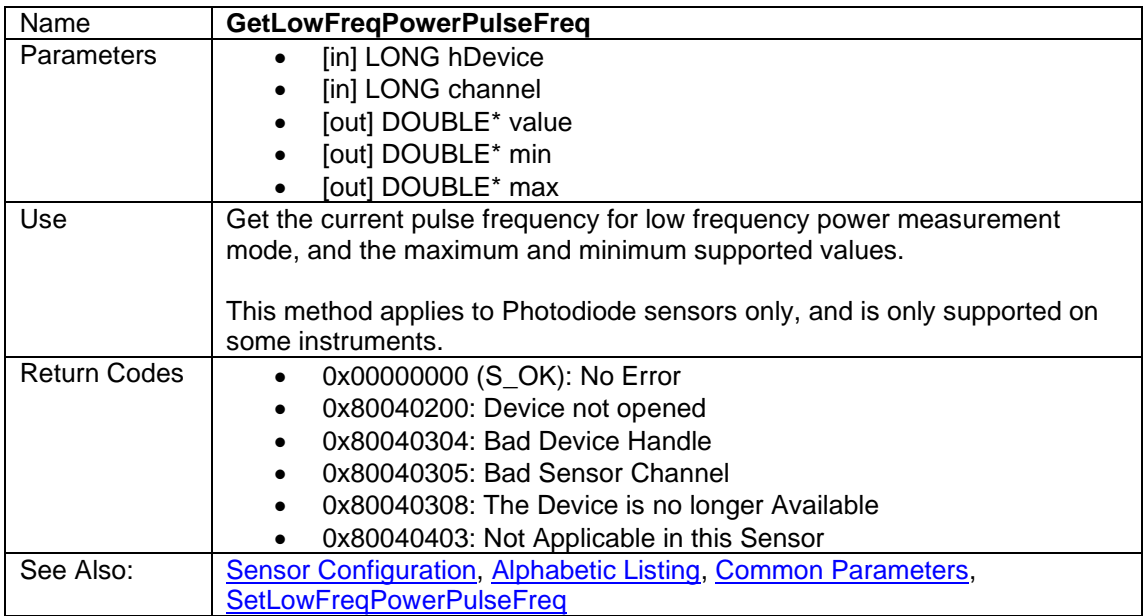

## **3.6.4.6 GetMeasurementMode**

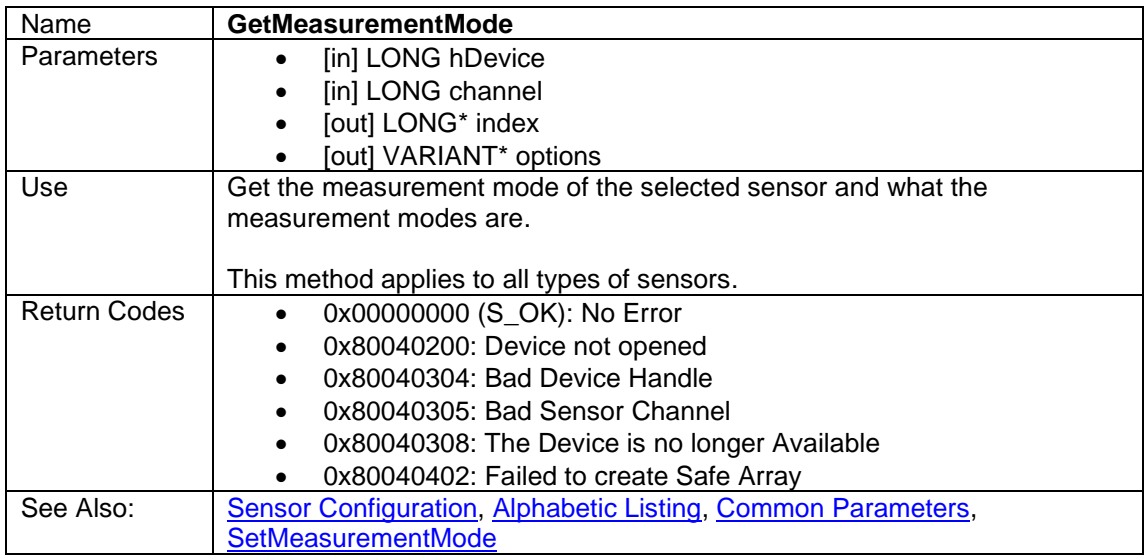

#### <span id="page-18-0"></span>**3.6.4.7 GetPulsedPowerPulseWidth**

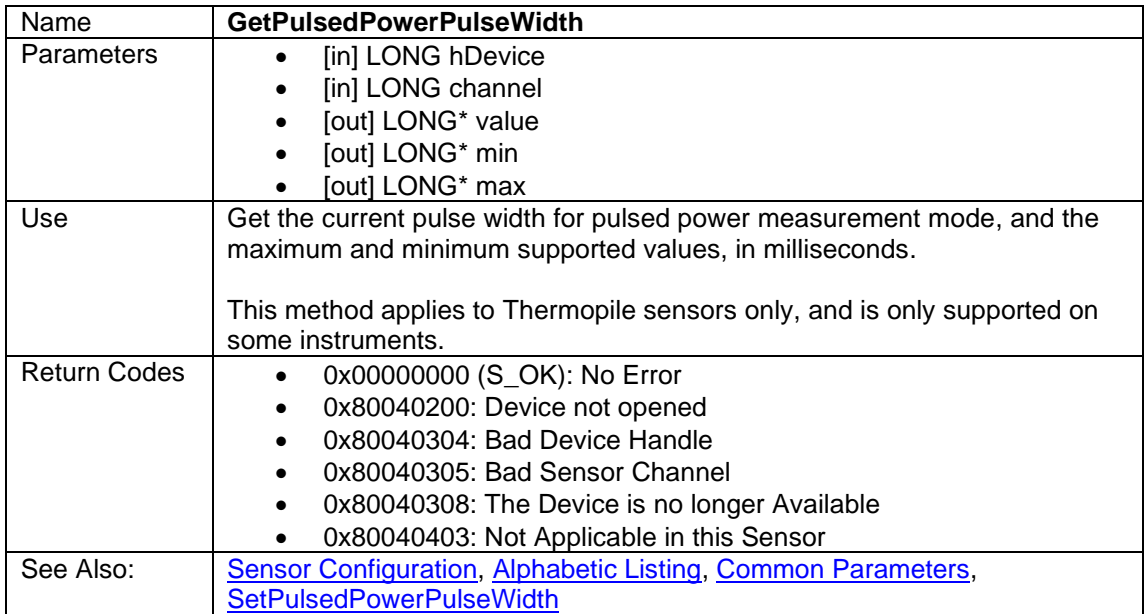

## **3.6.4.8 GetPulseLengths**

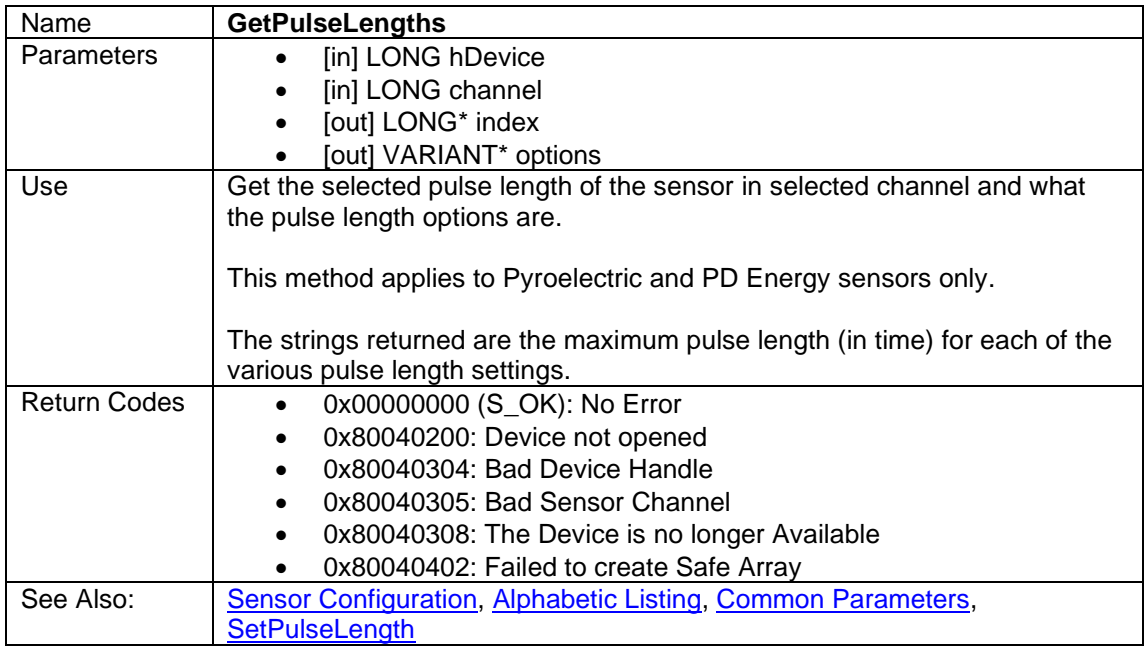

#### <span id="page-19-0"></span>**3.6.4.9 GetRanges**

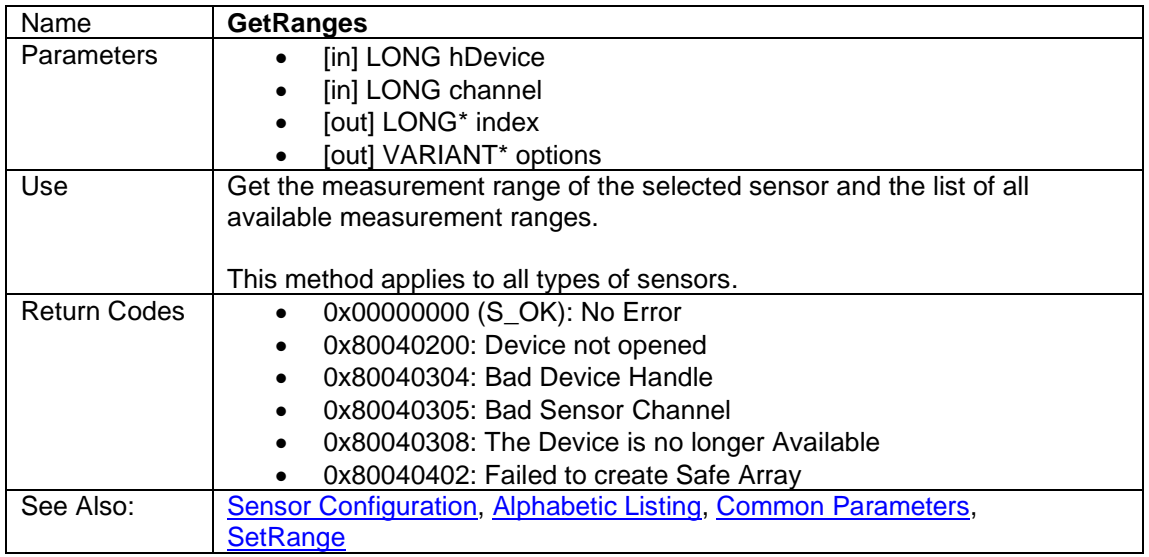

### <span id="page-20-0"></span>**3.6.4.10 GetThreshold**

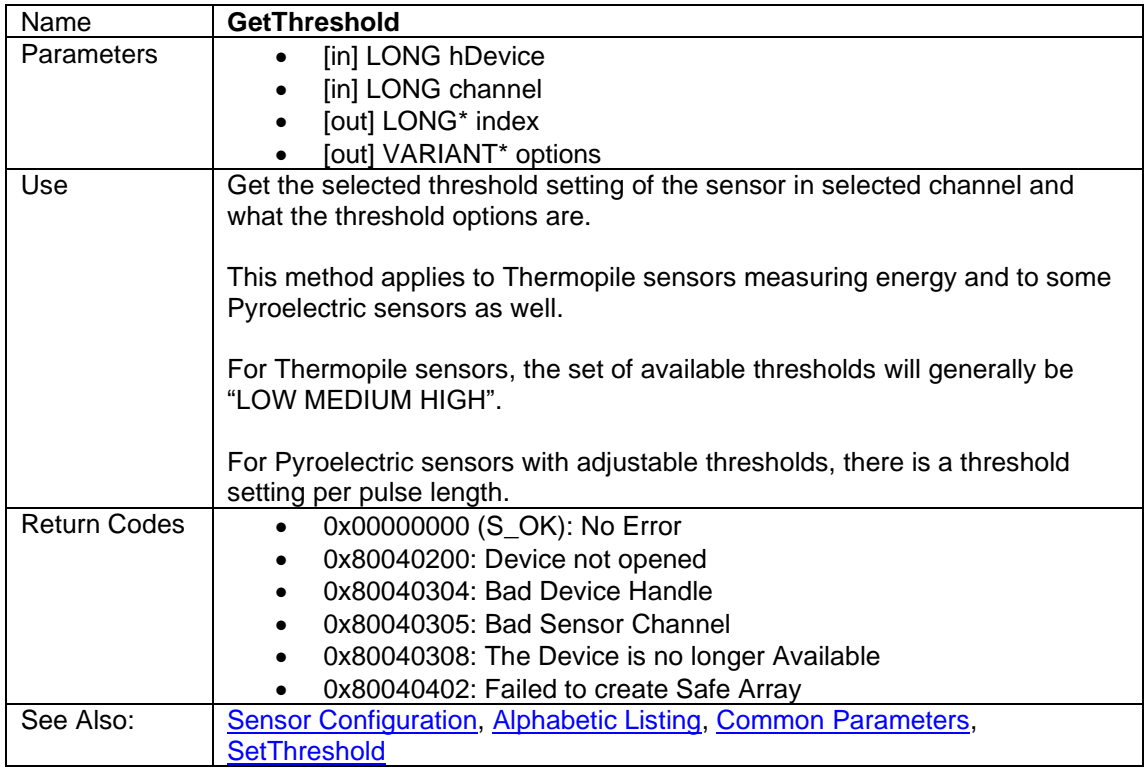

## <span id="page-20-1"></span>**3.6.4.11 GetWavelengths**

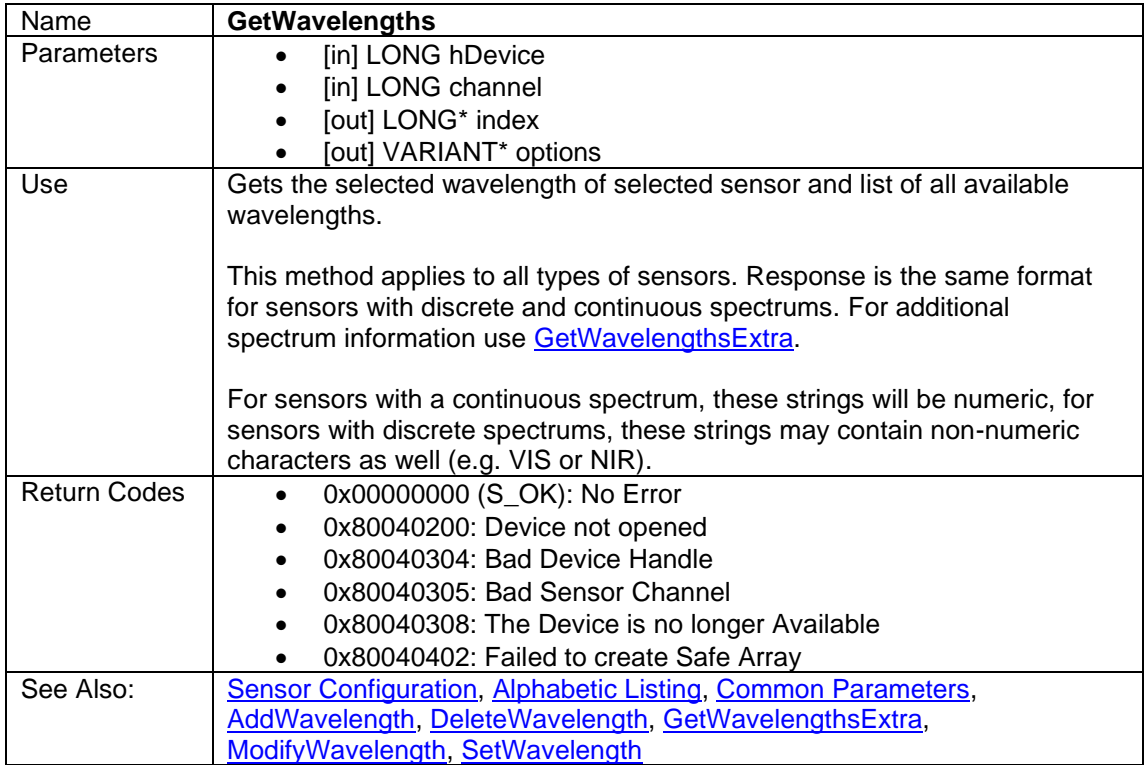

## <span id="page-21-0"></span>**3.6.4.12 GetWavelengthsExtra**

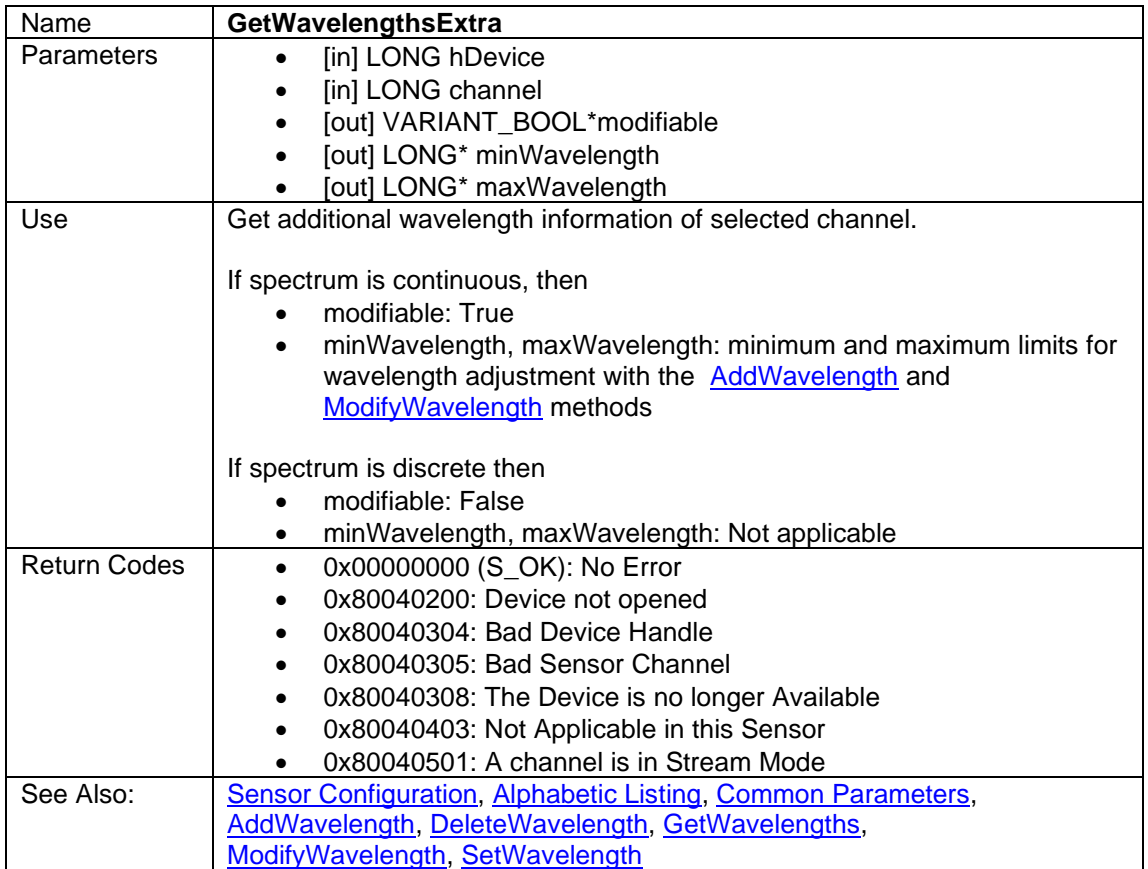

## <span id="page-22-0"></span>**3.6.4.13 ModifyWavelength**

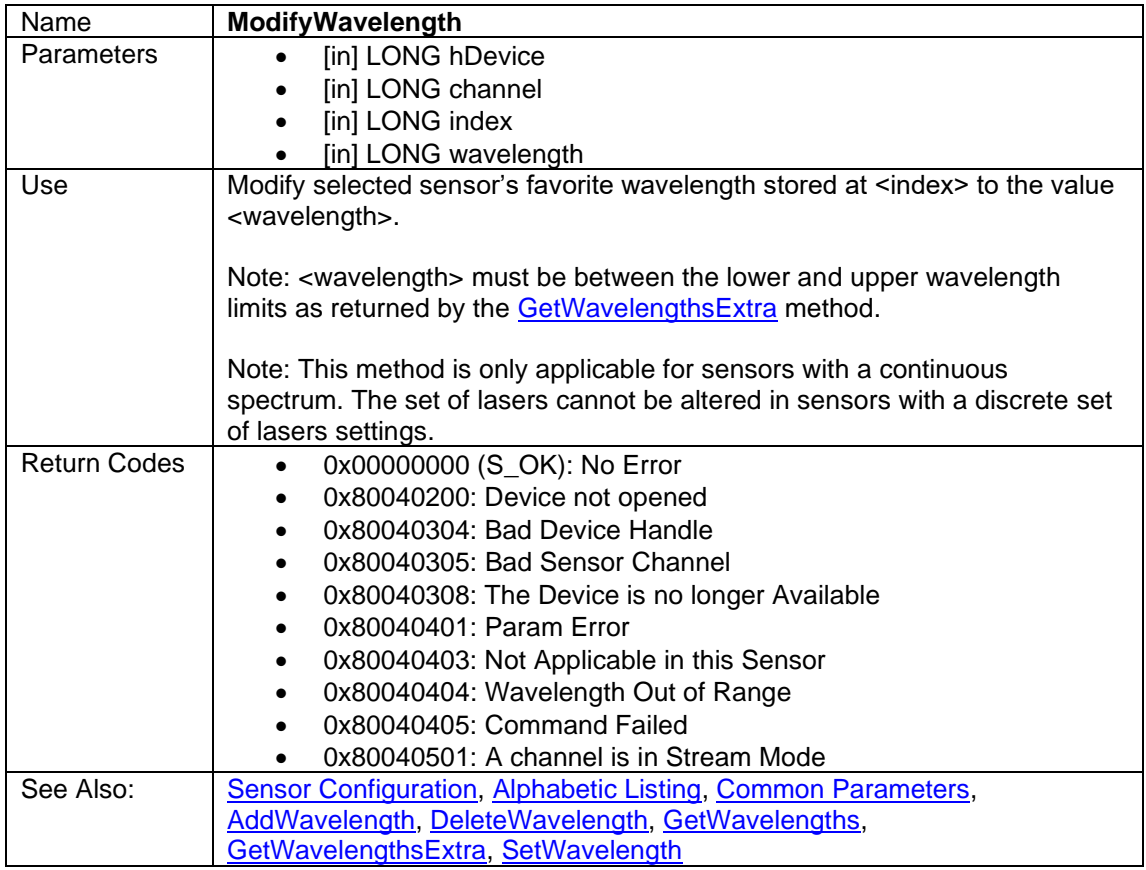

## <span id="page-22-1"></span>**3.6.4.14 SaveSettings**

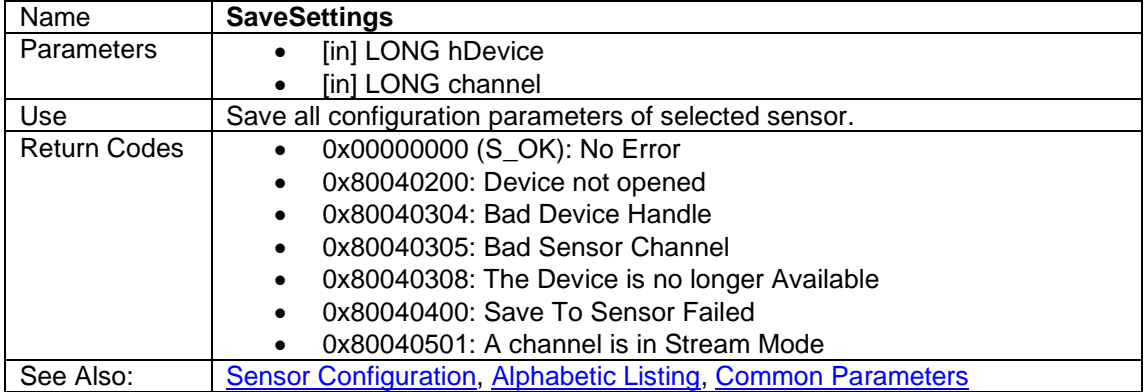

### <span id="page-23-0"></span>**3.6.4.15 SetDiffuser**

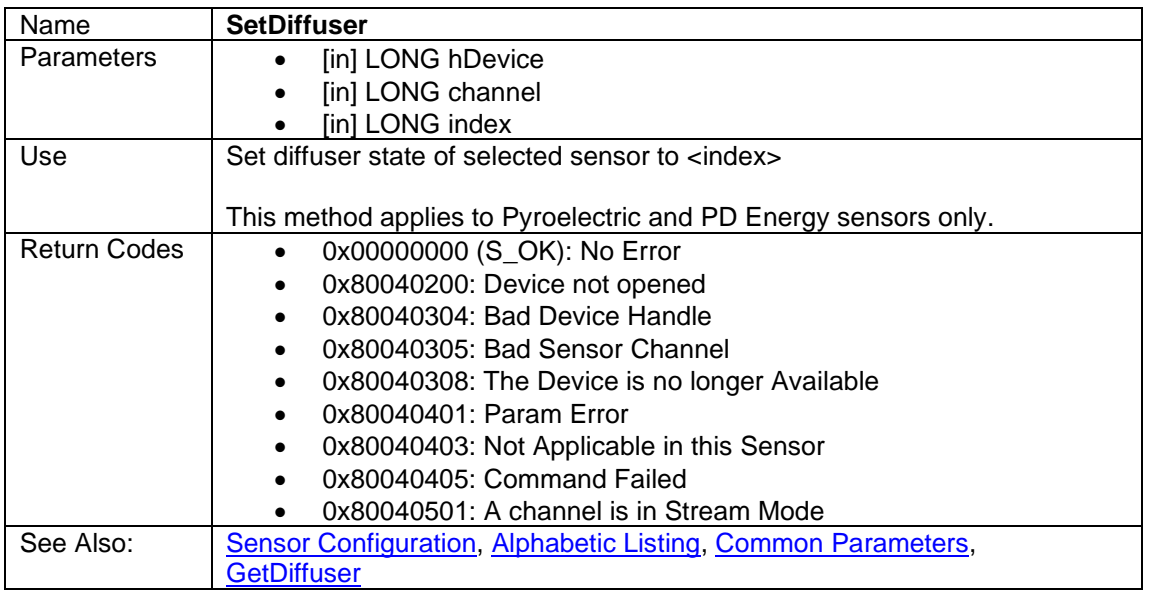

## <span id="page-23-1"></span>**3.6.4.16 SetFilter**

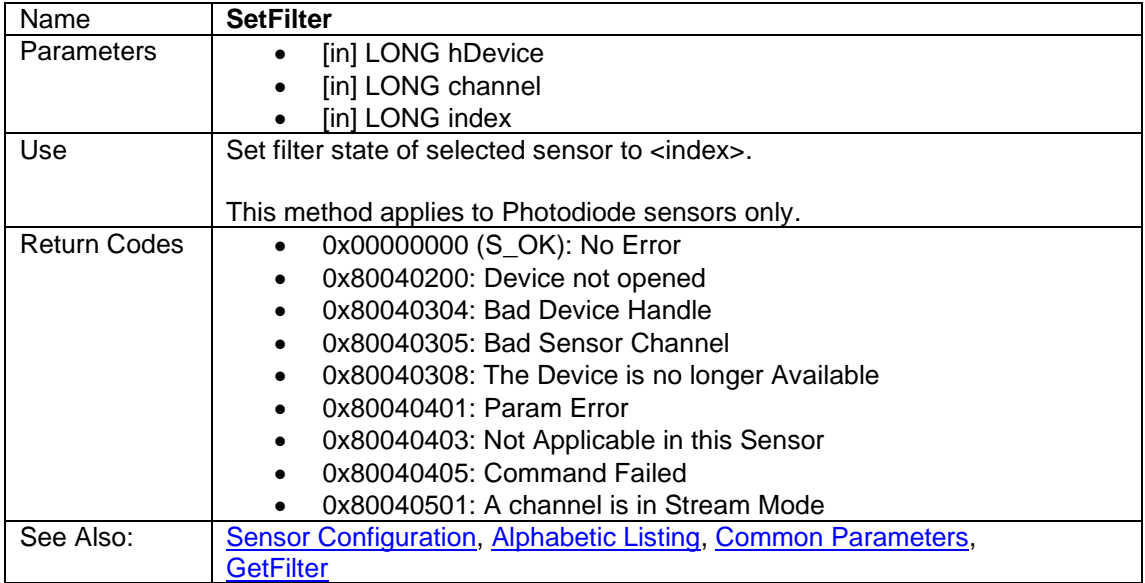

## <span id="page-24-0"></span>**3.6.4.17 SetLowFreqPowerPulseFreq**

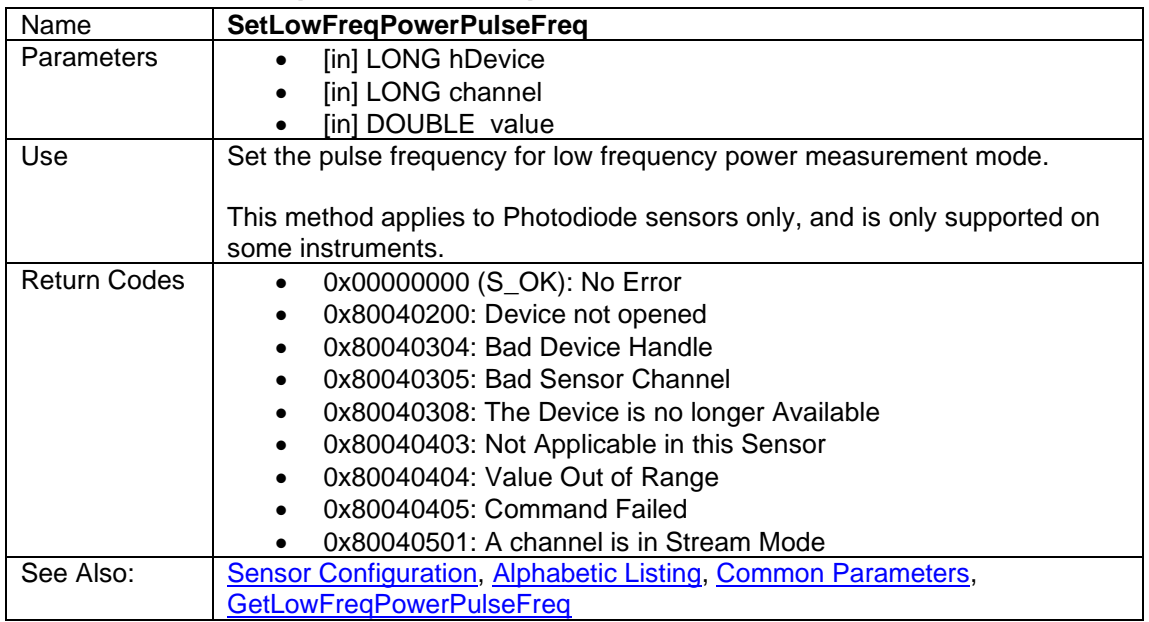

#### **3.6.4.18 SetMeasurementMode**

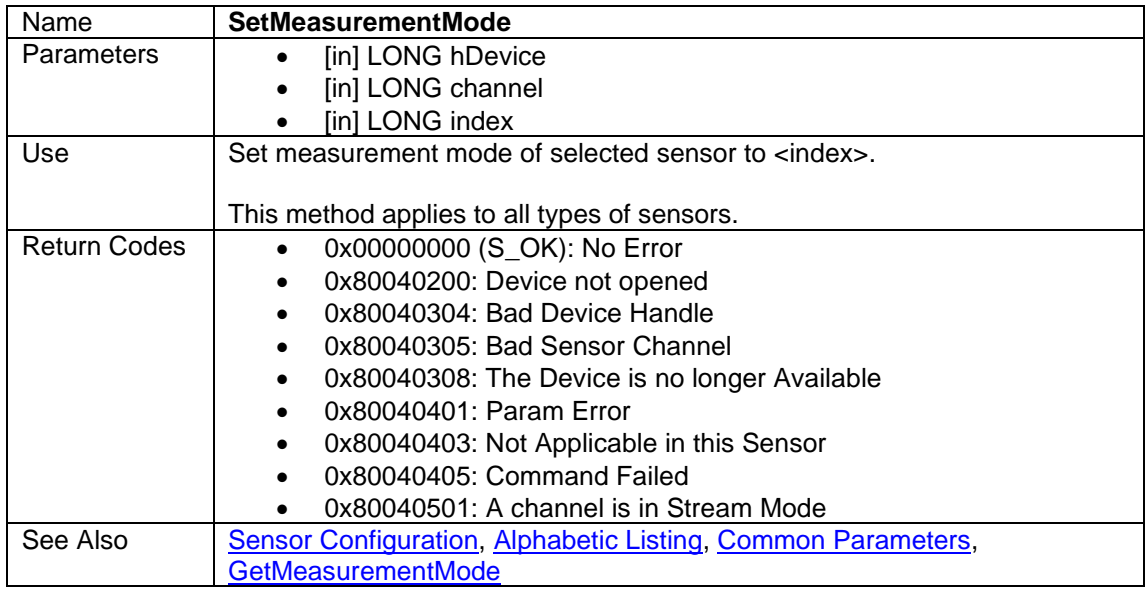

### <span id="page-25-0"></span>**3.6.4.19 SetPulsedPowerPulseWidth**

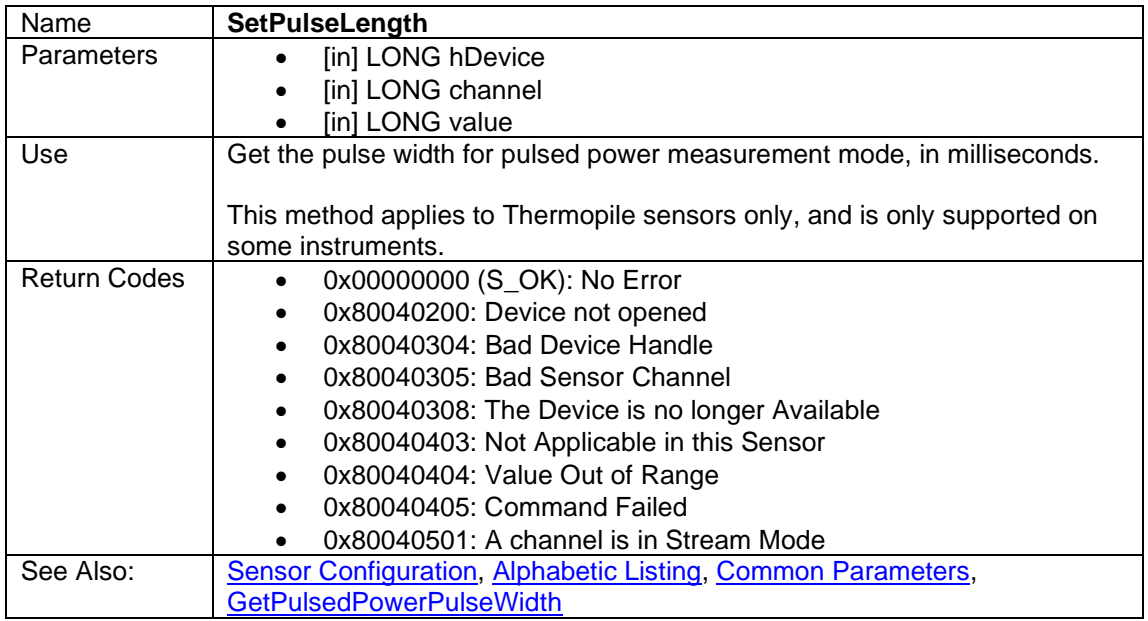

## **3.6.4.20 SetPulseLength**

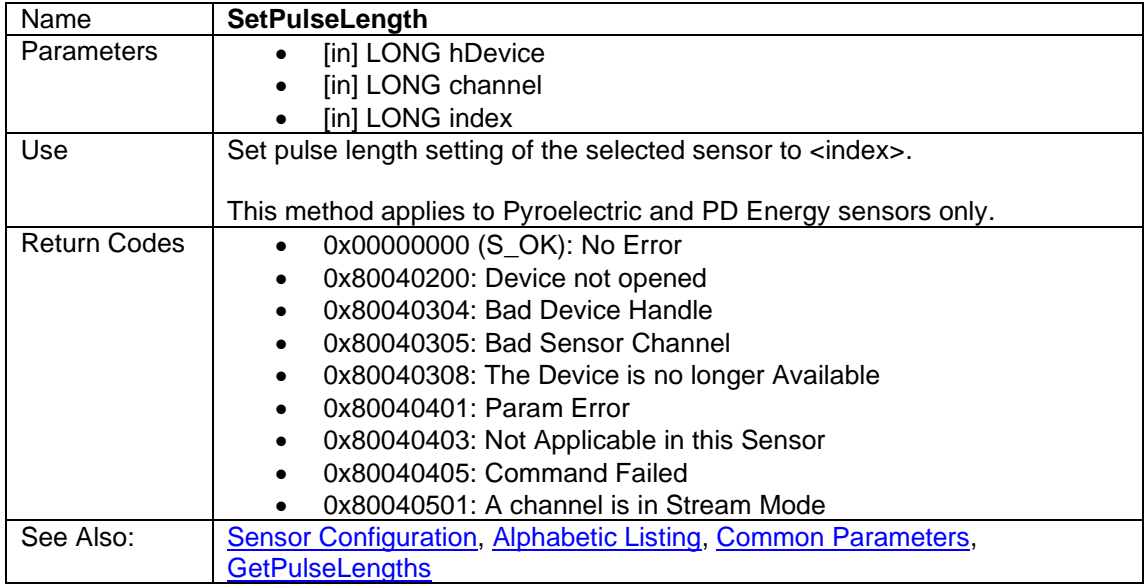

## <span id="page-26-0"></span>**3.6.4.21 SetRange**

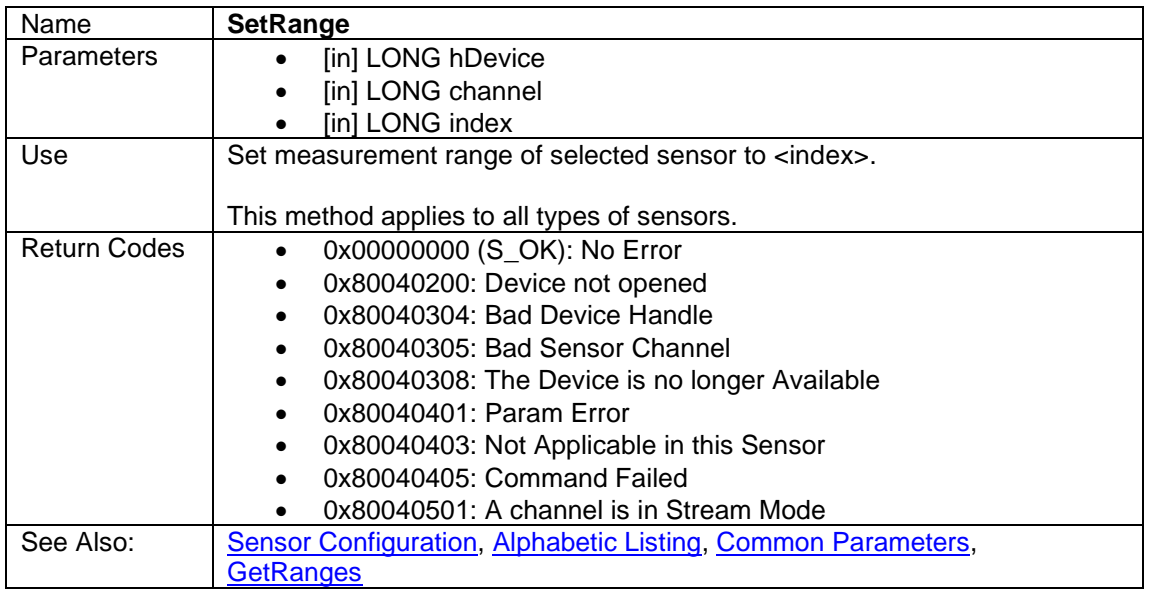

### <span id="page-26-1"></span>**3.6.4.22 SetThreshold**

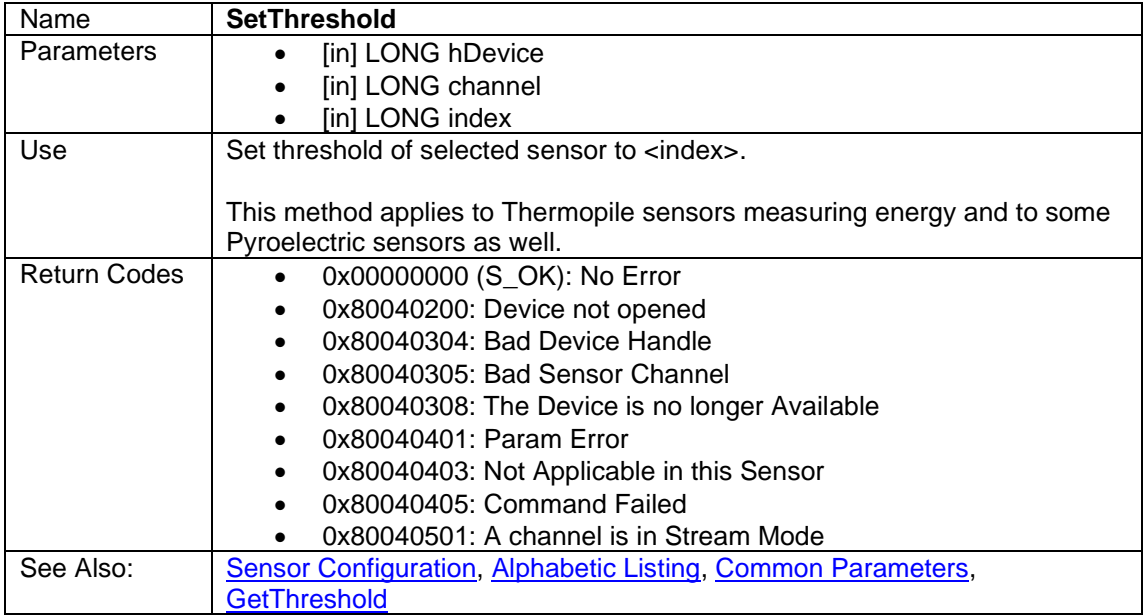

#### <span id="page-27-1"></span>**3.6.4.23 SetWavelength**

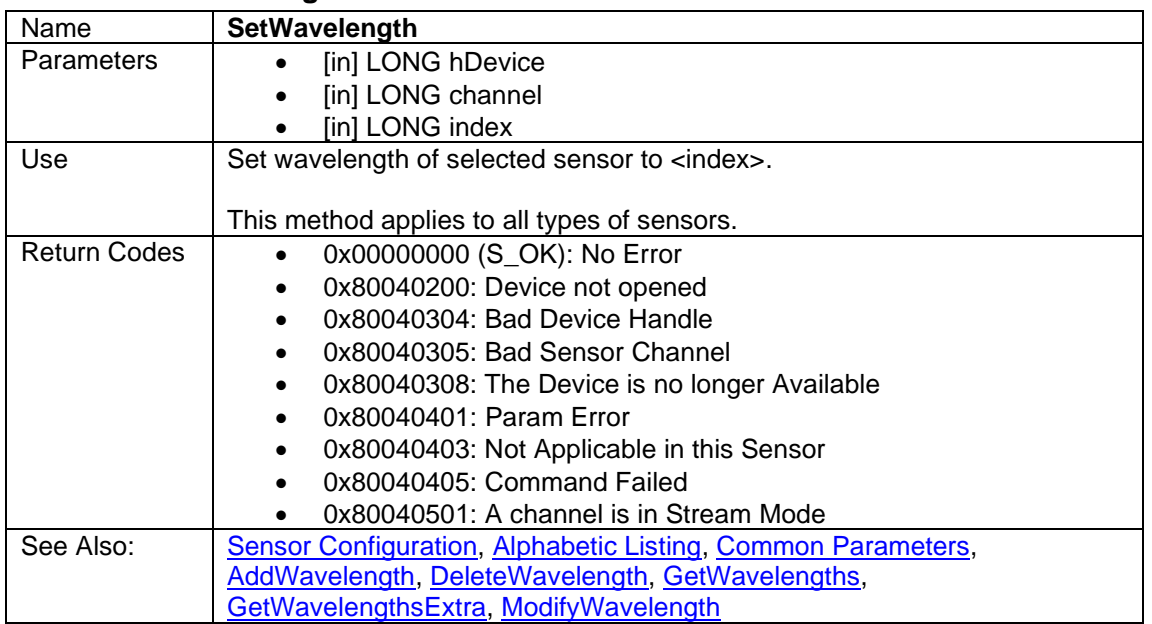

## <span id="page-27-0"></span>**3.6.5 Measurement Delivery**

See section [Data Streams](#page-33-0) for detailed explanations of the various streams of data that come out of the devices and through OphirLMMeasurement, setting up the stream, starting and stopping it, and parsing the response.

### <span id="page-27-2"></span>**3.6.5.1 ConfigureStreamMode**

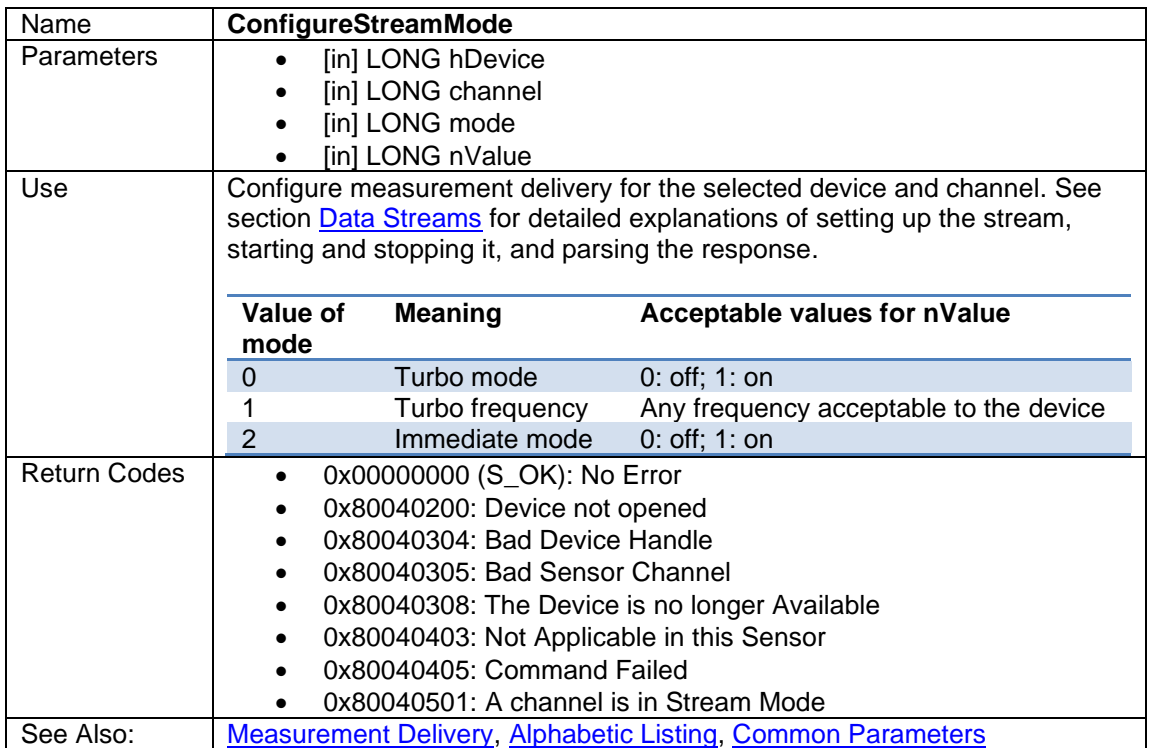

## <span id="page-28-0"></span>**3.6.5.2 GetData**

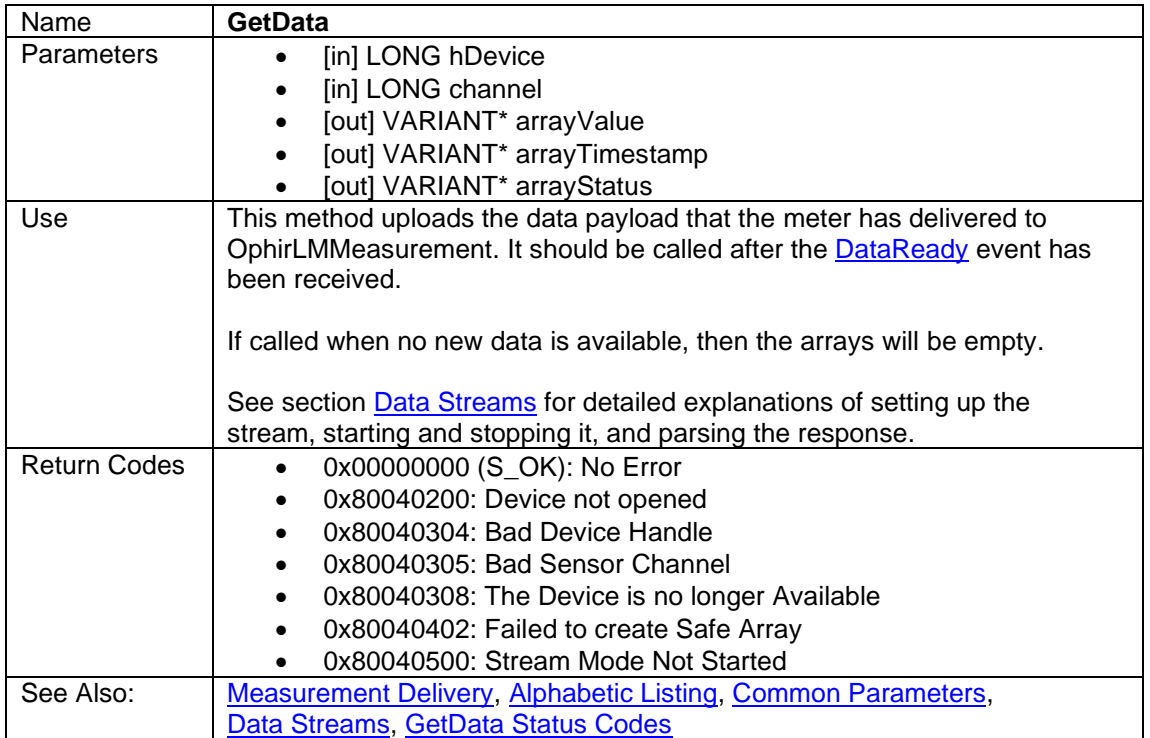

### <span id="page-28-1"></span>**3.6.5.3 StartStream**

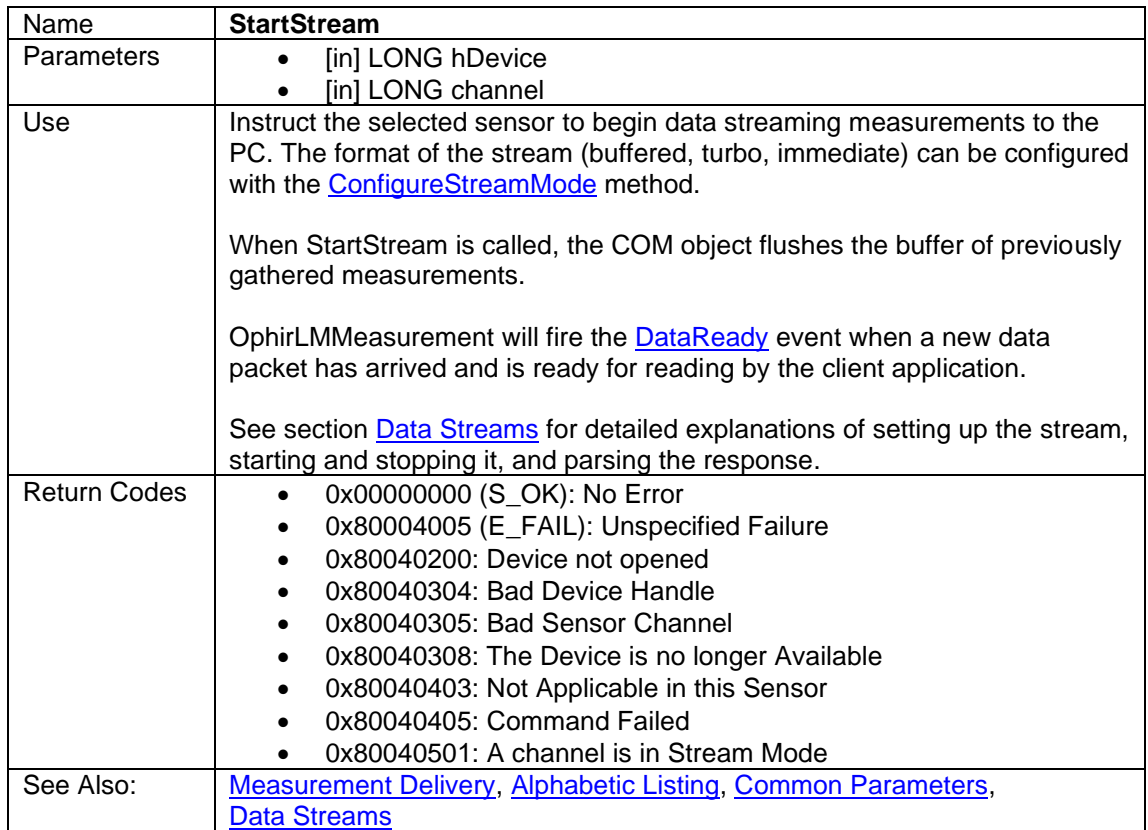

## <span id="page-29-1"></span>**3.6.5.4 StopAllStreams**

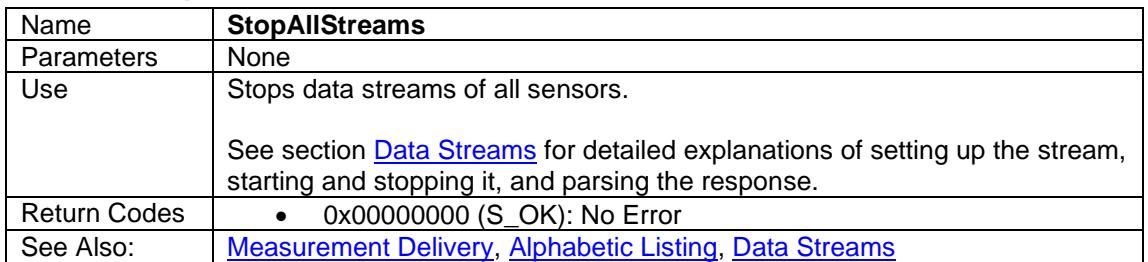

### <span id="page-29-2"></span>**3.6.5.5 StopStream**

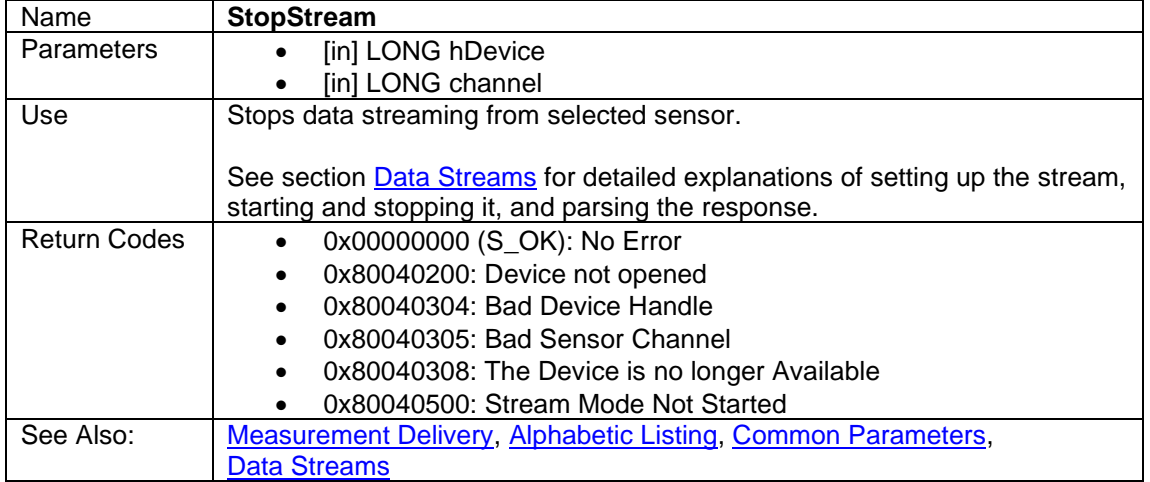

## <span id="page-29-0"></span>**3.6.6 Trigger Settings**

These methods are not supported by Newport meters.

#### <span id="page-29-3"></span>**3.6.6.1 GetExtTrigModes**

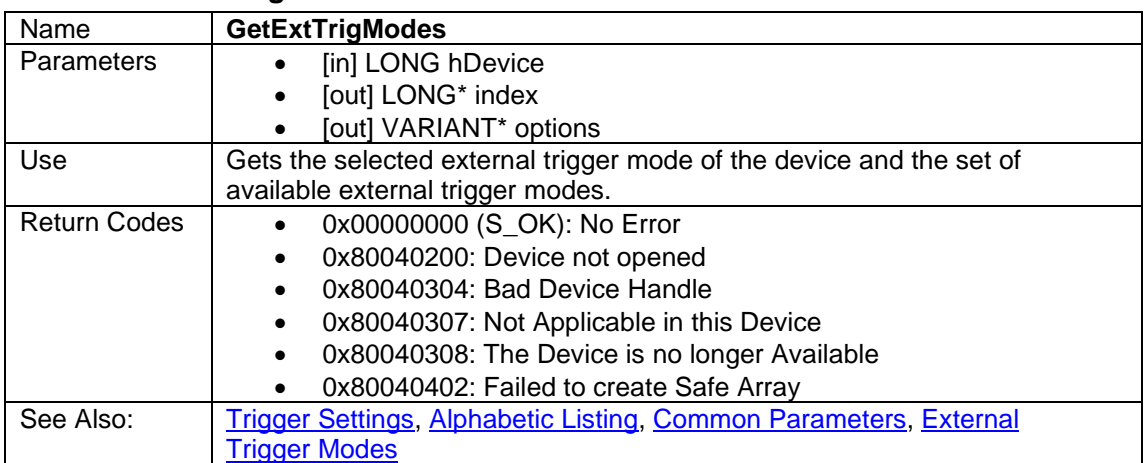

## <span id="page-30-0"></span>**3.6.6.2 GetExtTrigOnOff**

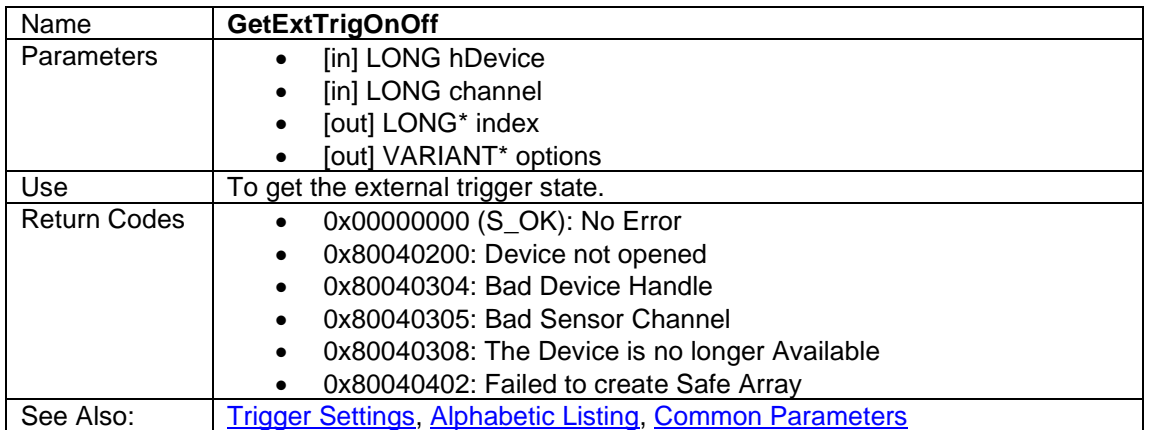

## <span id="page-30-1"></span>**3.6.6.3 GetExtTrigWindowTime**

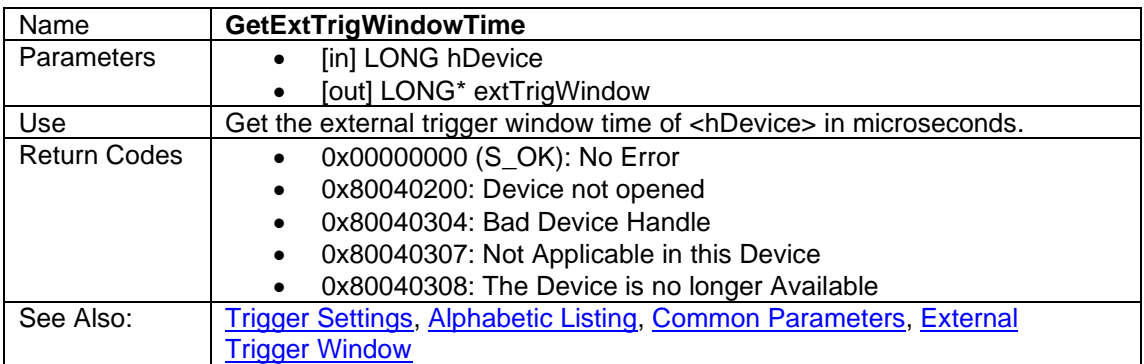

## <span id="page-30-2"></span>**3.6.6.4 SetExtTrigMode**

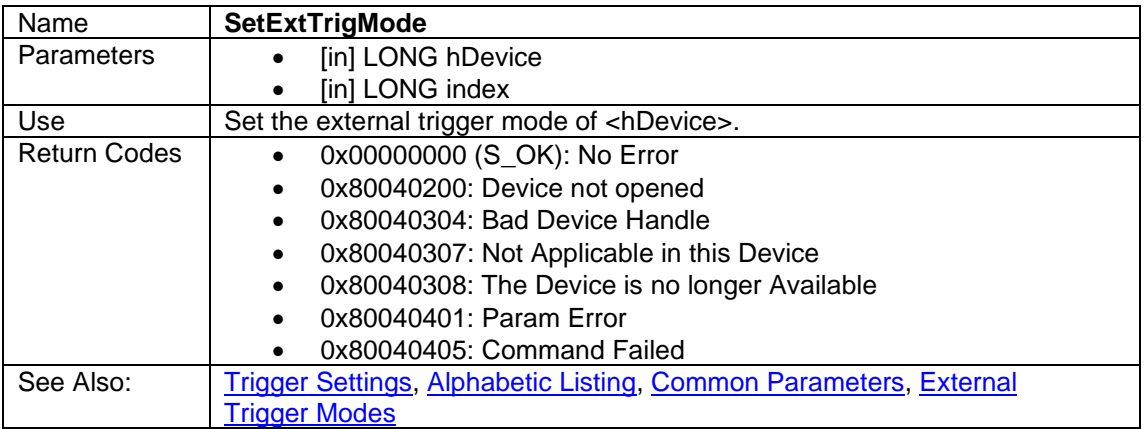

## <span id="page-31-1"></span>**3.6.6.5 SetExtTrigOnOff**

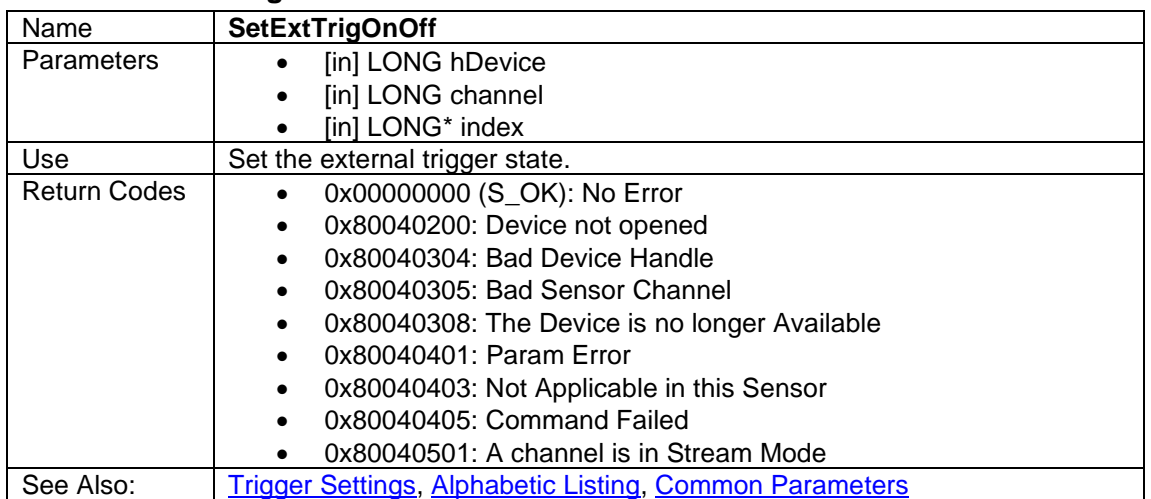

## <span id="page-31-2"></span>**3.6.6.6 SetExtTrigWindowTime**

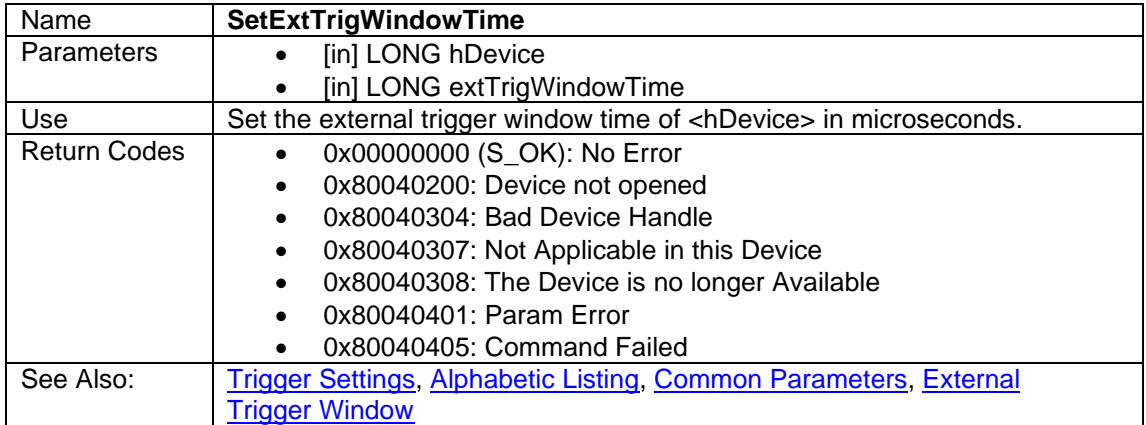

## <span id="page-31-0"></span>**3.6.7 Events**

## <span id="page-31-3"></span>**3.6.7.1 DataReady**

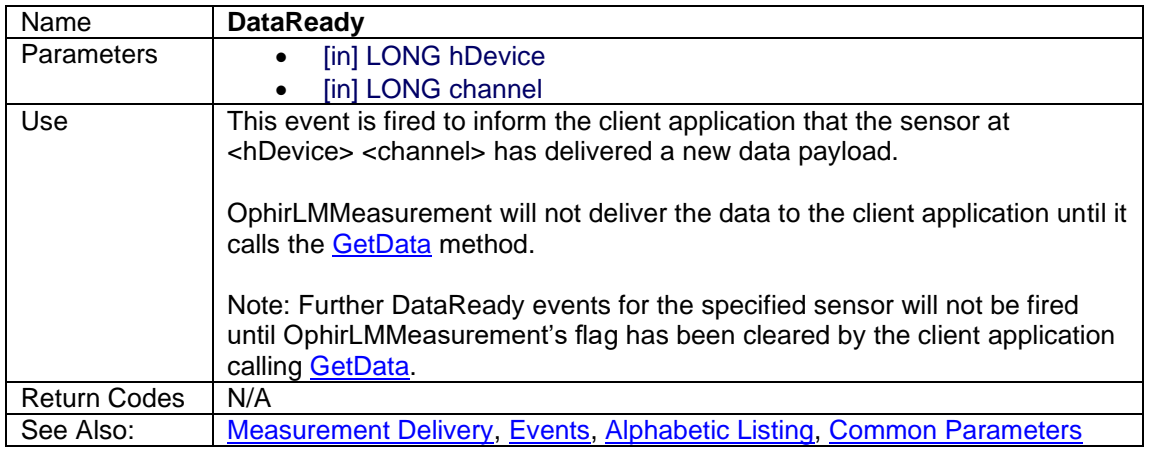

#### <span id="page-32-1"></span>**3.6.7.2 PlugAndPlay**

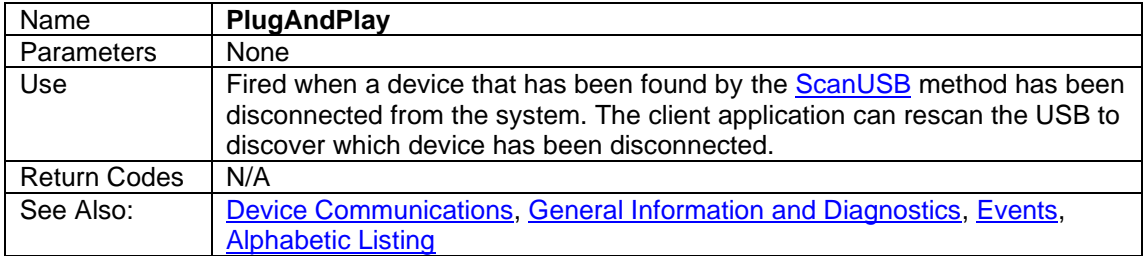

## <span id="page-32-0"></span>**3.6.8 Legacy Methods**

At Newport, we highly recommend using OphirLMMeasurement for all measurement needs. However, end users that are working with RS232 on the 1919-R or X938 or just in general may want to work with the ASCII command paradigm of the instruments. Therefore these methods are included in OphirLMMeasurement.

The function sequence is always a call to Write followed by a call to Read, i.e. every Write must be followed by a Read, and every Read must be preceded by a Write. Failure to adhere to this sequence may cause communication trouble.

Note: For a full description of available commands, please see **"***Newport User Commands.pdf***"** included in the installation.

| Name                | Read                                                                                              |
|---------------------|---------------------------------------------------------------------------------------------------|
| <b>Parameters</b>   | [in] LONG hDevice<br>$\bullet$                                                                    |
|                     | [out] BSTR* reply<br>$\bullet$                                                                    |
| Use                 | Read <reply> from <hdevice>. <reply> is in the form of an ASCII string.</reply></hdevice></reply> |
| <b>Return Codes</b> | 0x00000000 (S_OK): No Error                                                                       |
|                     | 0x80040200: Device not opened<br>$\bullet$                                                        |
|                     | 0x80040304: Bad Device Handle                                                                     |
|                     | 0x80040308: The Device is no longer Available<br>$\bullet$                                        |
|                     | 0x80040405: Command Failed<br>٠                                                                   |
| See Also:           | Legacy Methods, Alphabetic Listing, Common Parameters, Working                                    |
|                     | with Legacy Methods                                                                               |

<span id="page-32-2"></span>**3.6.8.1 Read**

#### <span id="page-32-3"></span>**3.6.8.2 Write**

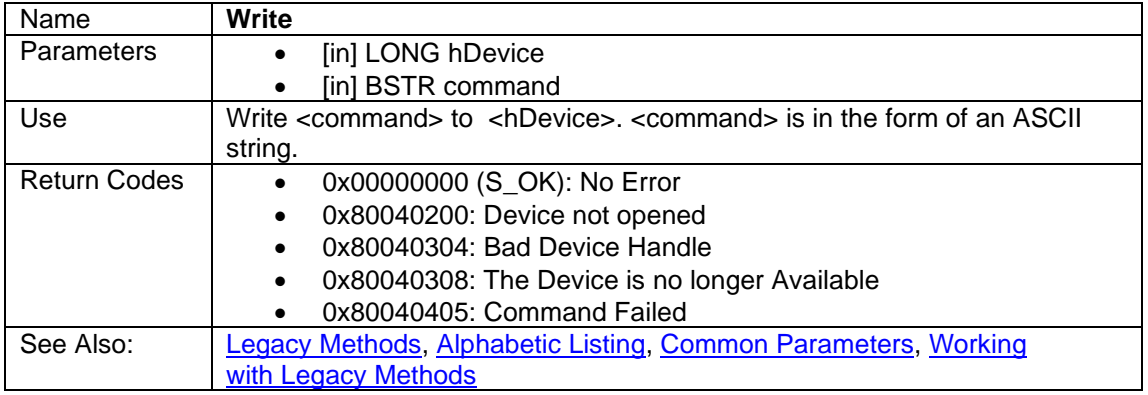

## <span id="page-33-0"></span>**4 Data Streams**

See [Measurement Delivery](#page-7-4) for the list of methods that manage the data delivery from the meter.

## <span id="page-33-1"></span>**4.1 Stream Formats**

OphirLMMeasurement provides three types of data stream formats from the various devices to the client application.

- **Standard**
- Turbo
- Immediate

## <span id="page-33-2"></span>**4.1.1 Standard**

This is the default data stream that OphirLMMeasurement uses. Data is buffered within OphirLMMeasurement and which then fires the [DataReady](#page-31-3) event to inform the client application that new data is available. This event can be fired as often as once every 50 milliseconds depending on how quickly the data is coming in and how quickly the client application calls the [GetData](#page-28-0) method to read out the data from OphirLMMeasurement.

Besides OphirLMMeasurement's buffering, the Juno and Pulsar devices have hardware buffering mechanisms that enable them to reach very high measurement frequencies (10 KHz and 25 KHz respectively)

## <span id="page-33-3"></span>**4.1.2 Turbo**

The USBI, Vega, and Nova-II devices reach 130Hz of measurement that they can deliver every pulse in Standard format. In order to reach higher frequencies (2000Hz) they have to work in Turbo Mode. Using the [ConfigureStreamMode](#page-27-2) method, the client application can tell OphirLMMeasurement that it wants to work in Turbo Mode and what is the expected frequency of the laser being measured.

There is no need to use Turbo Mode in order to reach high frequency measurements with the Juno and Pulsar devices.

## <span id="page-33-4"></span>**4.1.3 Immediate**

For clients that want to synchronize their device's measurements with something else (for example energy of a pulse together with a beam profile of the pulse captured by a camera in another piece of software such as BeamGage), OphirLMMeasurement provides Immediate Mode streams. Using the [ConfigureStreamMode](#page-27-2) method to put OphirLMMeasurement in Immediate Mode, whenever a new measurement arrives, OphirLMMeasurement immediately fires the [DataReady](#page-31-3) event instead of buffering the reading. Do not use immediate mode with high frequency data as the data delivery mechanism will not be able to keep up.

Note: If [ConfigureStreamMode](#page-27-2) is not called before [StartStream,](#page-28-1) OphirLMMeasurement assumes that the client application is using Standard Mode. However if [ConfigureStreamMode](#page-27-2) is called to setup OphirLMMeasurement for Turbo or Immediate Modes, it must be called again to return to Standard Mode.

## <span id="page-34-0"></span>**4.2 Pseudo code**

The following are pseudo code examples of how to gather data with the Continuous Send and Turbo Mode methods of data delivery. For a live example, see the VB and C# sample projects included in the PMManager installation directory.

The non-measurement methods are straightforward and can be understood directly from the sample code. Measurement methods involve working with events and need additional explanation

All Measurement Collection can be divided into three components

- Setup and Start
- **Collection**
- Stop and Close Down

## <span id="page-34-1"></span>**4.2.1 Setup and Start**

#### **Start of Function**

/\* Scan the USB for 843-R-USB devices that have been attached to computer. Get array of devices serial numbers \*/ [ScanUSB](#page-12-2) (snNum)

/\* The following opens the first USB device and gets the device handle \*/ [OpenUSBDevice](#page-11-2) (snNum(0), nHandle)

/\* Optional. Set the measurement parameters (i.e. Range, Wavelength, etc) if necessary \*/ Set Measurement Parameters ()

/\* Optional – Configure measurement mode of sensor. The set of possible modes is dependent on the type of sensor in use. See [Configuring the Sensor's Measurement Mode](#page-36-0) \*/ [SetMeasurementMode](#page-24-0) ()

/\* Optional - Configure mode of stream. This section is different for the 3 different stream modes. See [Configuring the Various Stream Modes](#page-35-1) \*/ Configure the Stream Mode ()

/\* Start the measurement process \*/ [StartStream](#page-28-1) (nHandle, nChannel)

**End of Function**

#### <span id="page-34-2"></span>**4.2.2 DataReady\_Handler**

#### **Start of Handler**

 $\prime$ \* This handler wakes up when the [DataReady](#page-31-3) event is fired. The format of the data is identical in all 3 modes; the only difference being that dataArray.Length should always be 1 if set up for immediate mode

Measurements are delivered as three arrays containing the following data

- Timestamp(double) : Time of measurement (in milliseconds)
- value(double): Measurement (in watts or joules)
- status(long): See section [GetData Status Codes](#page-36-3) for a detailed explanation of the status codes for the various measurement modes

[GetData](#page-28-0) (nHandle, channel, dataArray, timeStampArray, statusArray) For index = 0 to dataArray.Length - 1

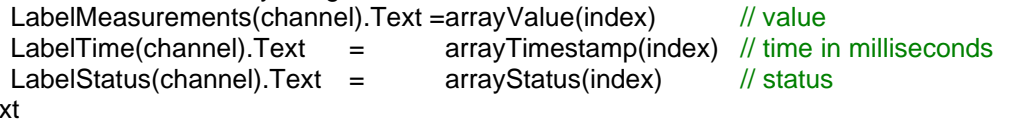

**End of Hander**

Ne

## <span id="page-35-0"></span>**4.2.3 Stop and Close Down**

This section is identical across all 3 stream modes

#### **Start of Function**

/\* Stop gathering data \*/ [StopStream](#page-29-2) (nHandle, nChannel) /\* Close device\*/ [Close](#page-10-3) (nHandle)

**End of Function**

## <span id="page-35-1"></span>**4.2.4 Configuring the Various Stream Modes**

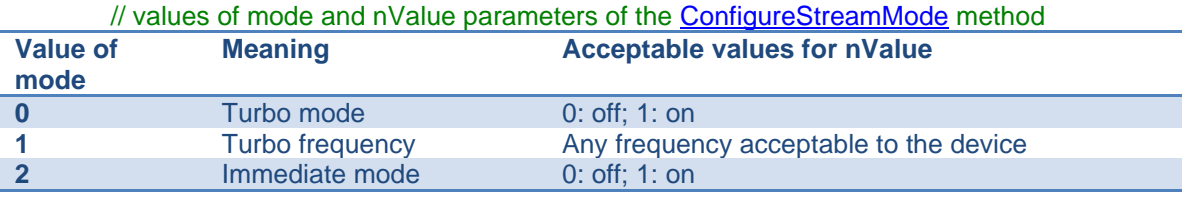

#### **4.2.4.1 Standard**

#### **Start of Function**

/\* OphirLMMeasurement defaults to this state. Only necessary if a different type if stream mode was configured and now want to return to Standard \*/

[ConfigureStreamMode](#page-27-2) (nHandle, nChannel, 0, 0) // Turbo Mode turned off [ConfigureStreamMode](#page-27-2) (nHandle, nChannel, 2, 0)

**End of Function**

#### **4.2.4.2 Turbo**

#### **Start of Function**

/\* Set expected frequency of laser and Turbo mode to on. Reminder: Turbo Mode is unnecessary for the Juno and Pulsar devices. Also, it is only applicable for Pyroelectric and PD Energy sensors. If Turbo frequency is set to greater than the max frequency that the sensor can handle, an error will be returned that contains the max possible Turbo frequency  $*/$ <br>ConfigureStreamMode (nHandle, nChannel, 1, 5000) // Turbo frequency set to 5000Hz [ConfigureStreamMode](#page-27-2) (nHandle, nChannel, 1, 5000) // Turbo frequency set to<br>ConfigureStreamMode (nHandle, nChannel, 0, 1) // Turbo Mode turned on [ConfigureStreamMode](#page-27-2) (nHandle, nChannel, 0, 1)

#### **End of Function**

#### **4.2.4.3 Immediate**

#### **Start of Function**

/\* Set Turbo Mode off and Immediate Mode on \*/ [ConfigureStreamMode](#page-27-2) (nHandle, nChannel, 0, 0) // Turbo Mode turned off [ConfigureStreamMode](#page-27-2) (nHandle, nChannel, 2, 1) // Immediate Mode turned on

**End of Function**

## <span id="page-36-0"></span>**4.2.5 Configuring the Sensor's Measurement Mode**

<span id="page-36-3"></span>This section lists the various types of Newport sensors and which measurement modes they support. To get the appropriate list of modes for the sensor in use, call the [GetMeasurementMode\(](#page-17-1)) method. To configure the sensor for measurement, call the **SetMeasurementMode()** method. Note that not all instruments support all modes.

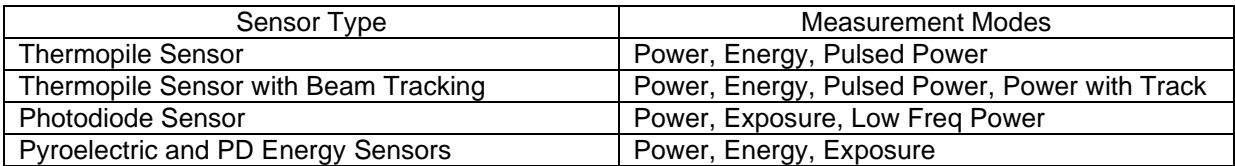

## <span id="page-36-1"></span>**4.2.6 GetData Status Codes**

The following is the list of status codes that can be returned with the measurements when calling the [GetData\(](#page-28-0)) method. Other codes that may be reported are reserved for internal use or future expansion.

<span id="page-36-2"></span>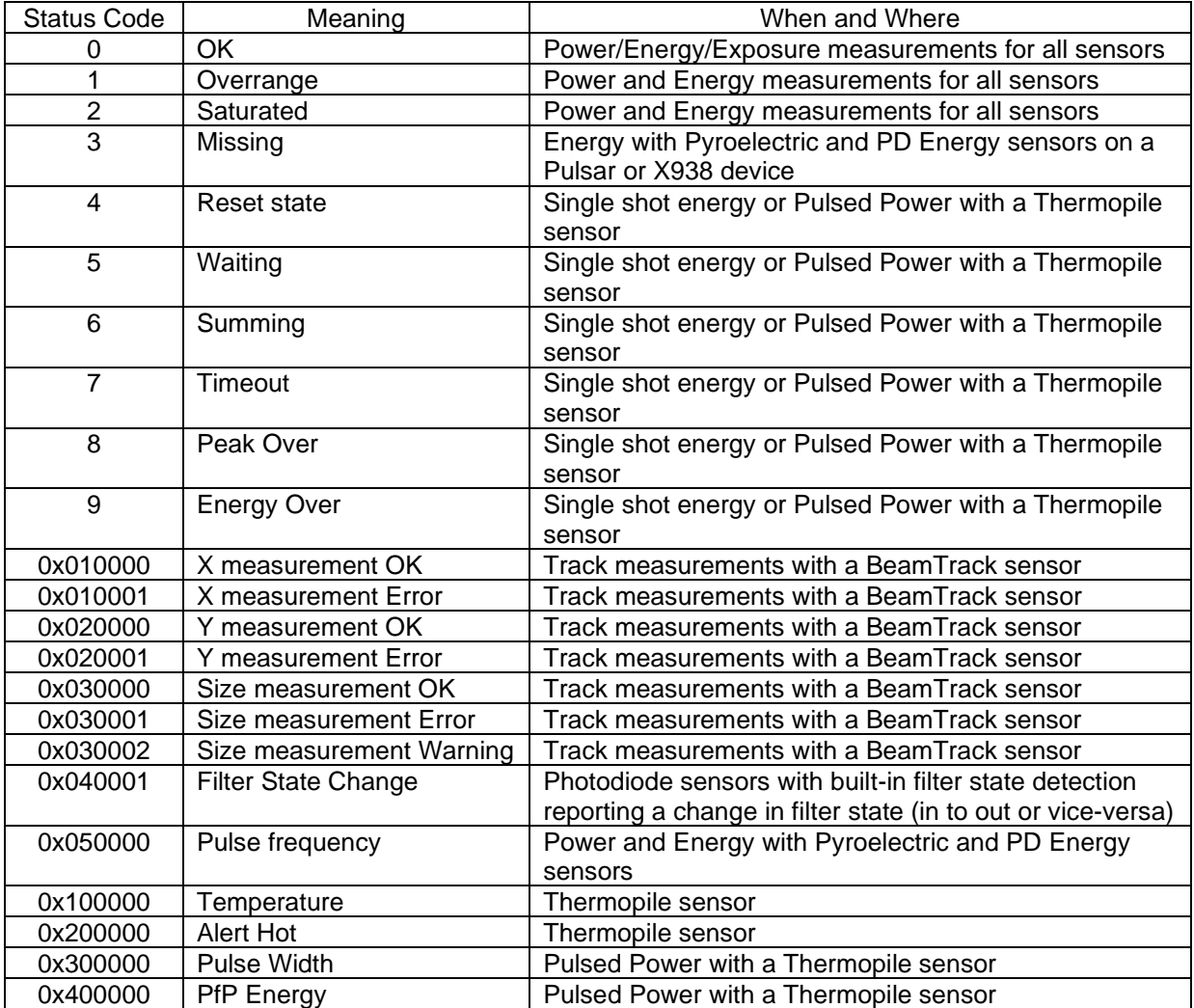